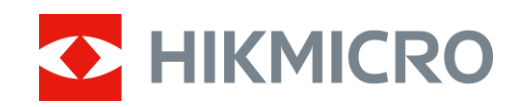

# Termocannocchiale monoculare serie CONDOR

Manuale dell'utente V5.5.70 202308

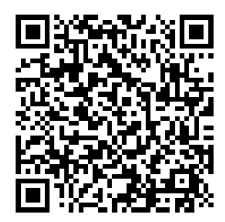

Contatti

## Sommario

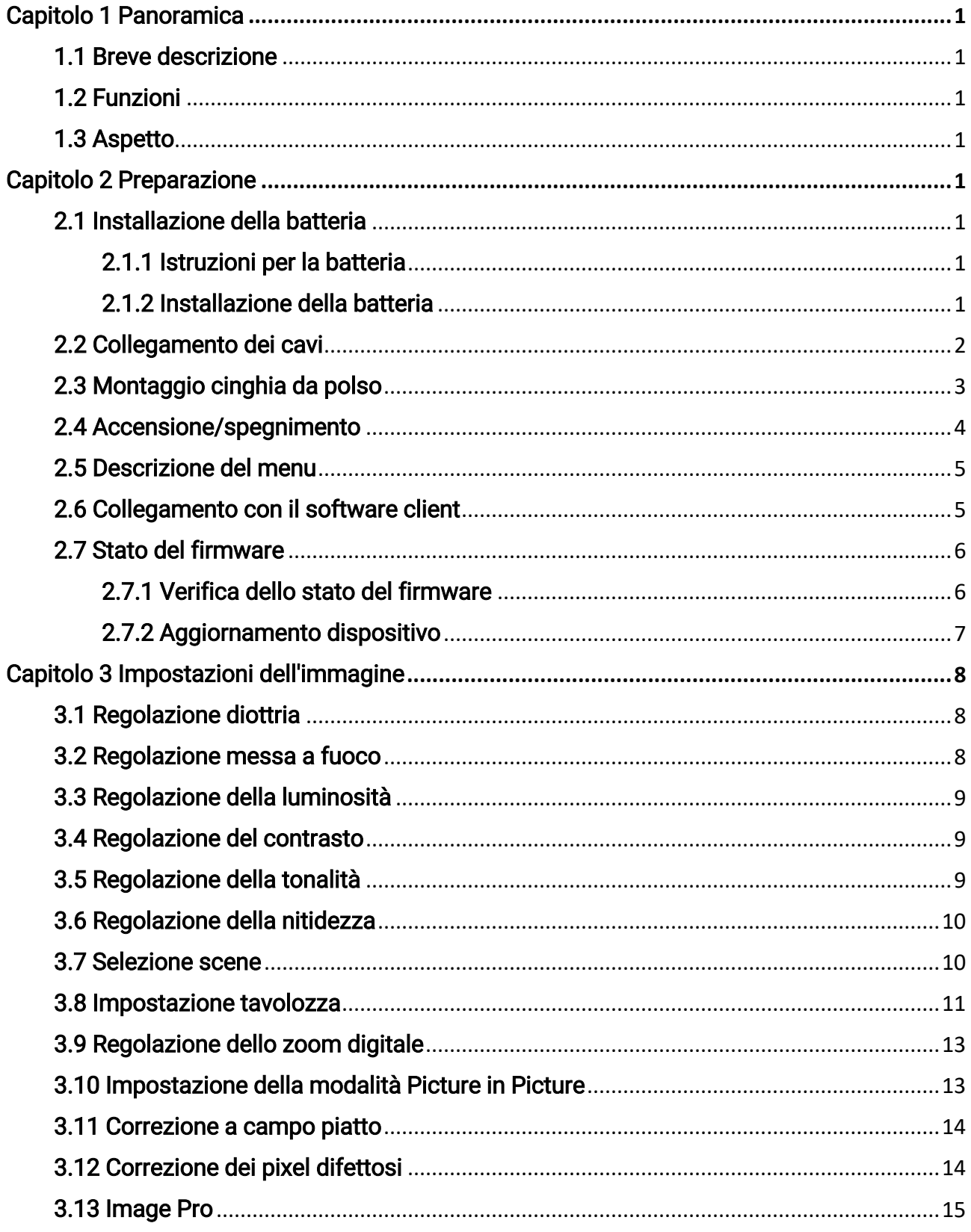

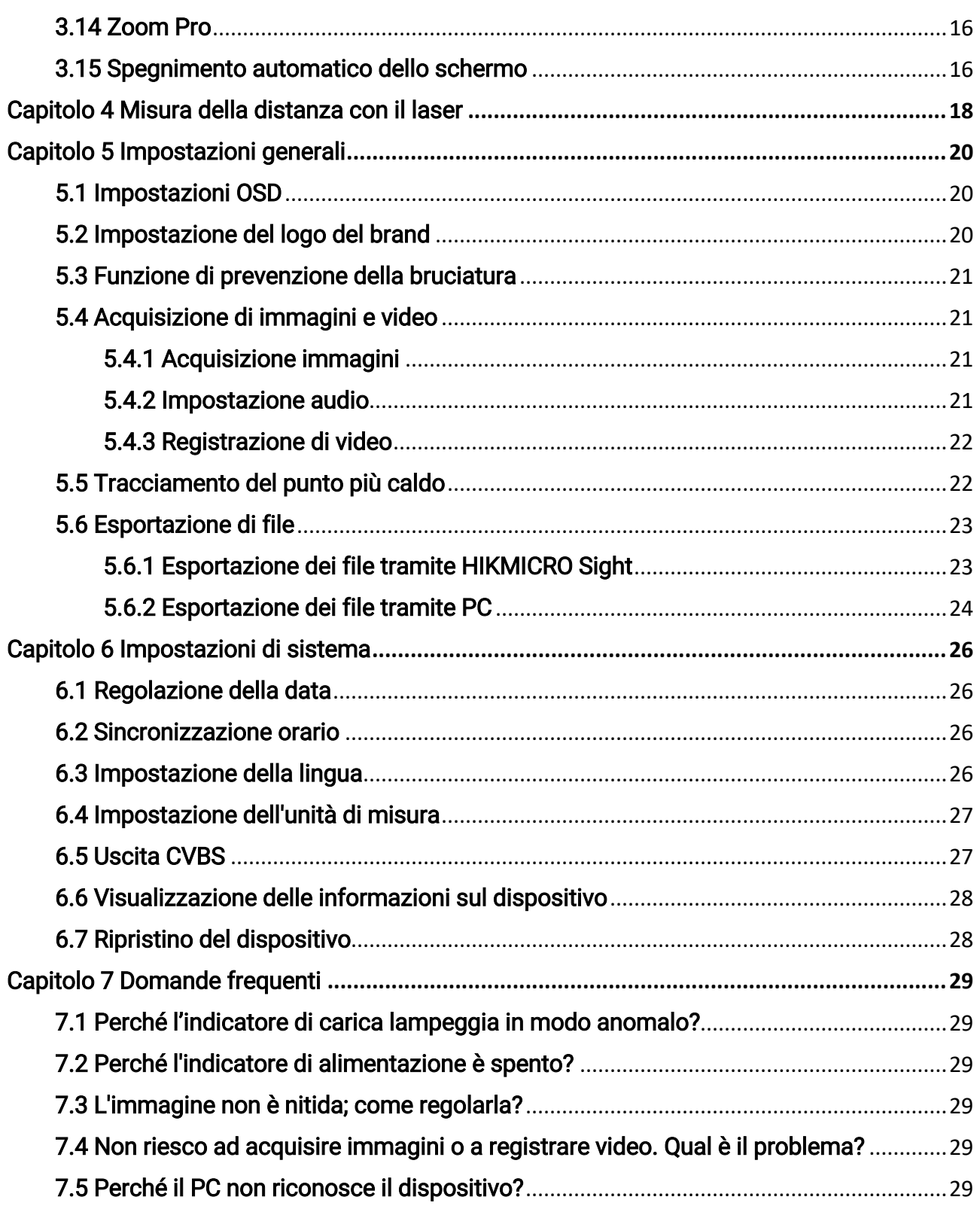

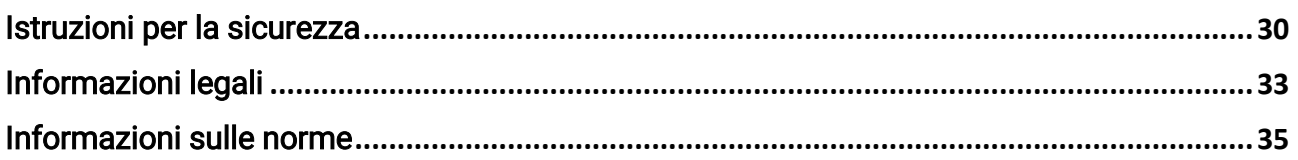

# Capitolo 1 Panoramica

## <span id="page-4-1"></span><span id="page-4-0"></span>1.1 Breve descrizione

Il termocannocchiale monoculare HIKMICRO CONDOR è dotato di un rilevatore a infrarossi e di un display OLED con risoluzione di 1024 × 768. Il NETD inferiore a 20 mK, indice di un'elevata sensibilità termica, garantisce immagini di qualità e un ottimo riconoscimento dei dettagli anche in condizioni meteo estreme. Il telemetro laser con portata di 1000 m è in grado di misurare le distanze in modo accurato all'interno delle foreste, in campo aperto o durante le osservazioni in condizioni di scarsa illuminazione. I campi di applicazione principali del dispositivo sono la caccia nei boschi e nei campi, l'osservazione degli uccelli, la ricerca di animali, l'escursionismo e le attività di soccorso.

## <span id="page-4-2"></span>1.2 Funzioni

#### Zoom Pro

Zoom Pro, un algoritmo avanzato di elaborazione delle immagini ingrandite, garantisce la massima ottimizzazione dell'immagine con lo zoom digitale, in particolare da 1× a 2× e 4×.

#### Misurazione di distanza

Il telemetro laser integrato fornisce una distanza accurata tra il bersaglio e la posizione di osservazione.

#### Spegnimento automatico dello schermo

La funzione di spegnimento automatico dello schermo consente al dispositivo di entrare in modalità standby e di riattivarsi attraverso i cambiamenti di angolazione. La funzione oscura lo schermo per risparmiare energia e aumentare la durata della batteria.

#### Collegamento con il software client

Il dispositivo consente di acquisire immagini istantanee, registrare video e impostare i parametri tramite l'app HIKMICRO Sight attraverso la connessione a un telefono mediante hotspot Wi-Fi.

### <span id="page-4-3"></span>1.3 Aspetto

L'aspetto può variare a seconda del modello. Fare riferimento al prodotto reale.

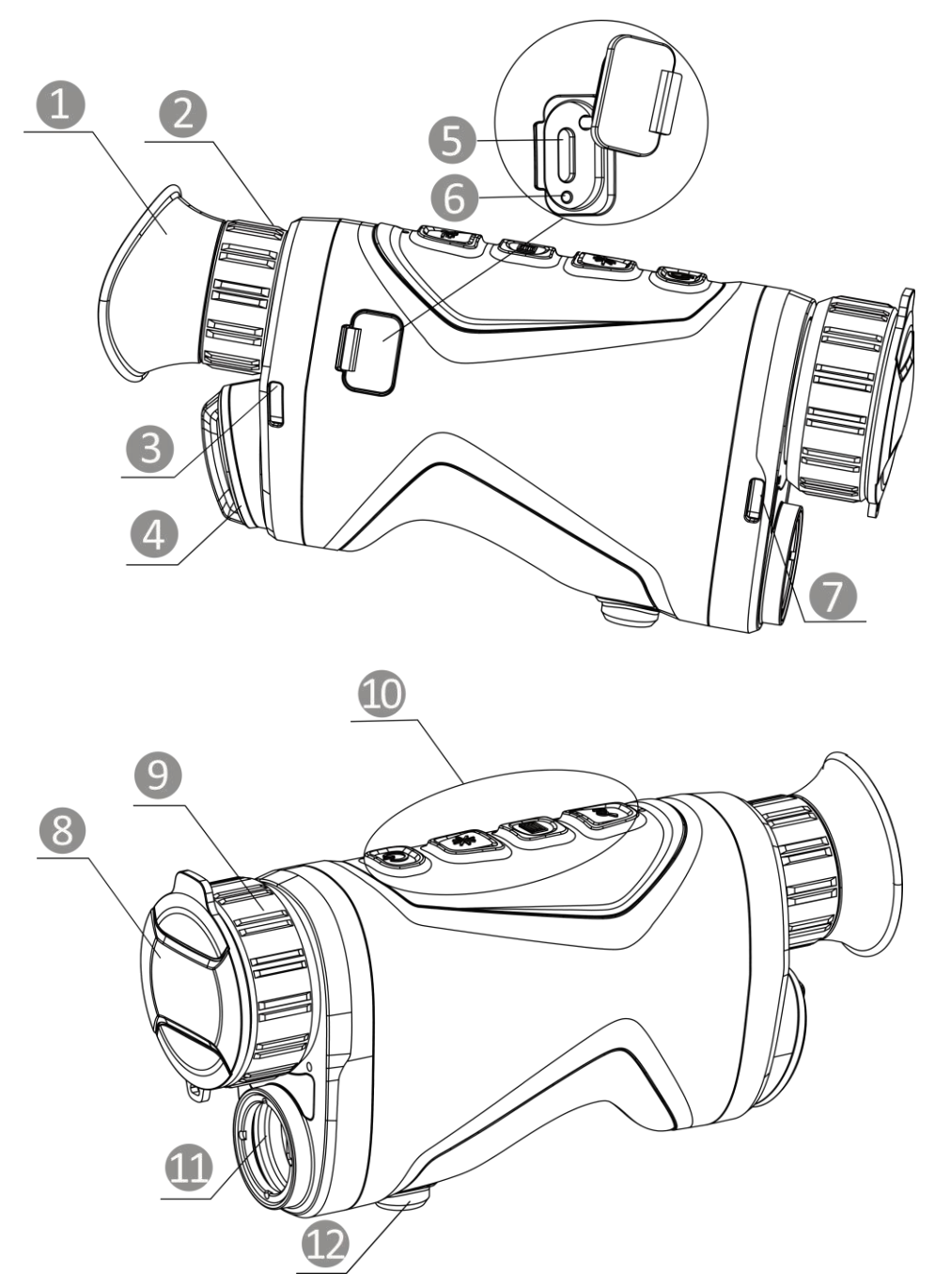

Figura 1-1 Aspetto Tabella 1-1 Componenti

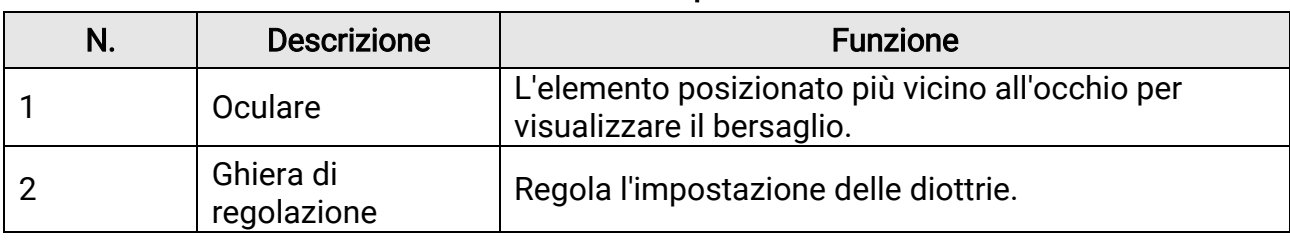

### Manuale d'uso del termocannocchiale monoculare

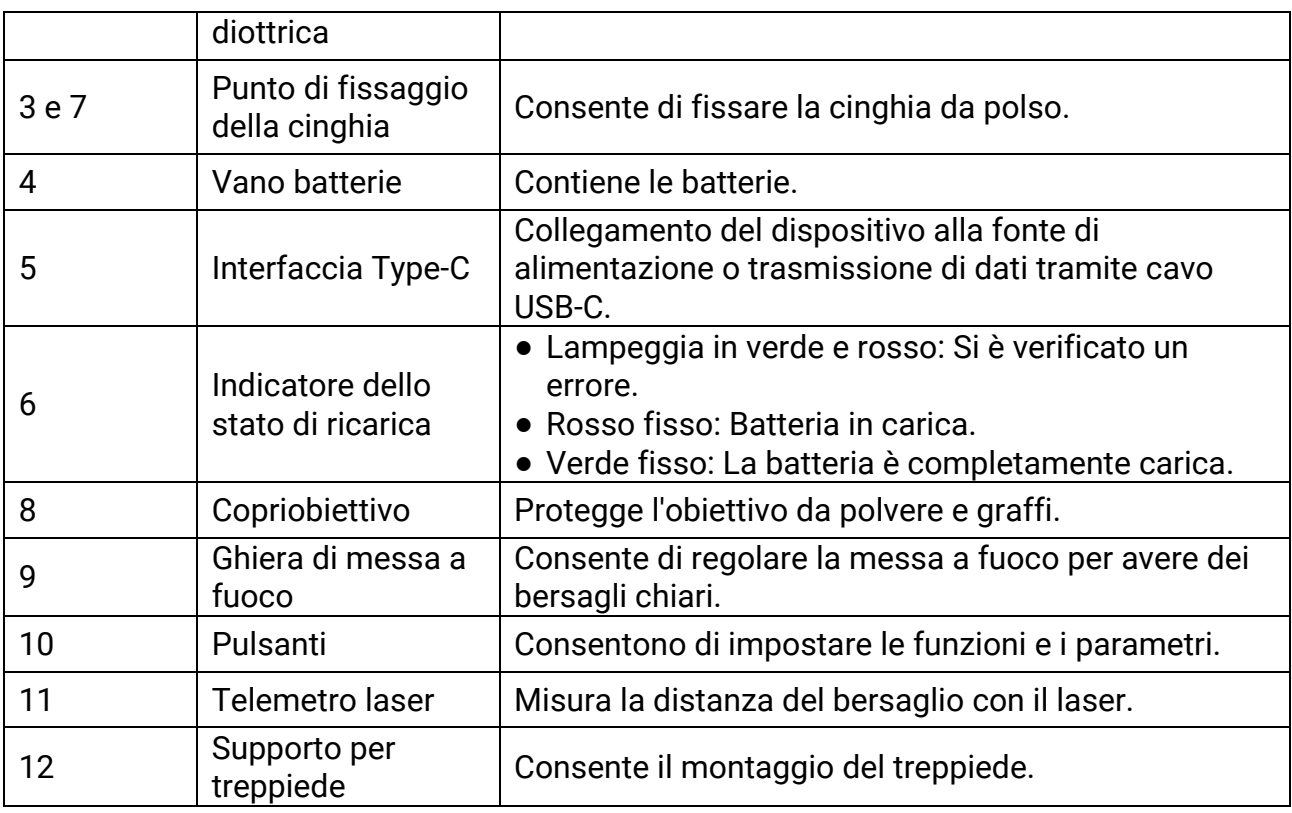

### Tabella 1-2 Descrizione dei pulsanti

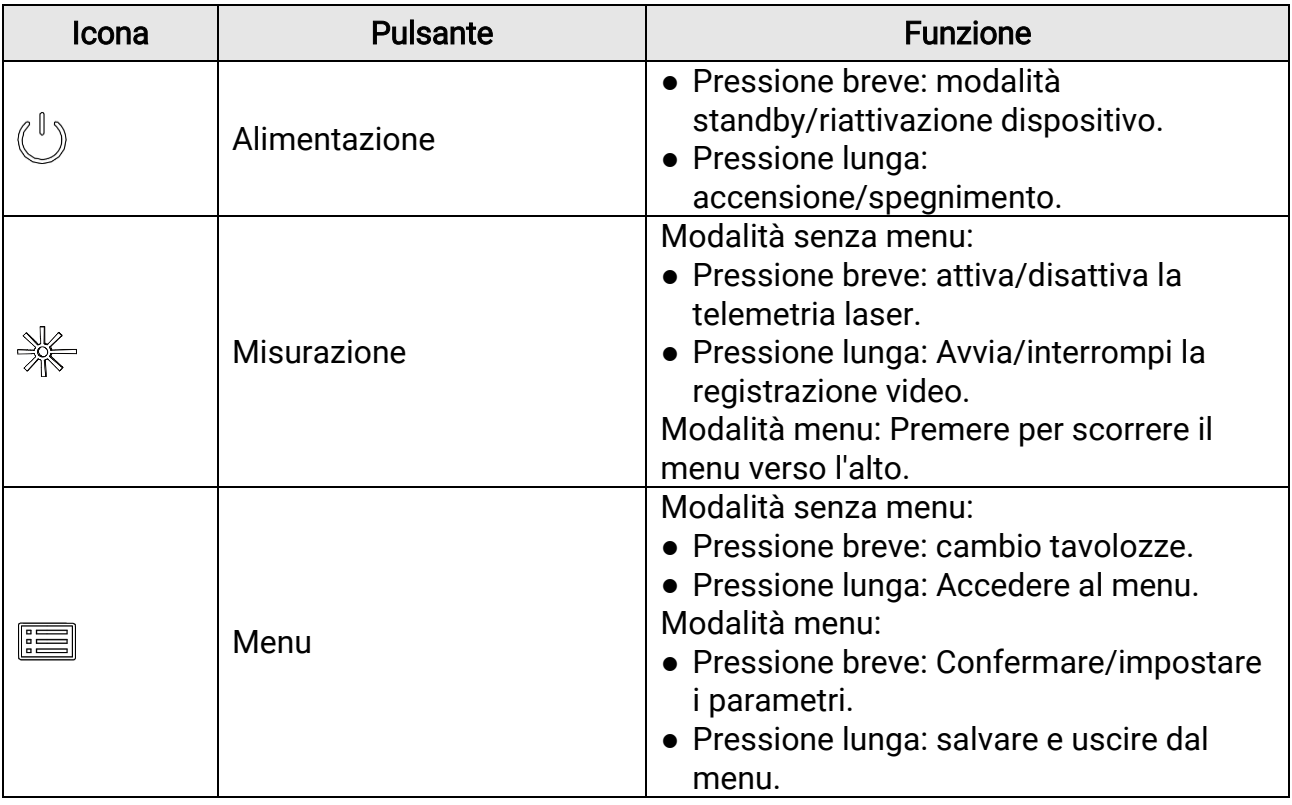

### Manuale d'uso del termocannocchiale monoculare

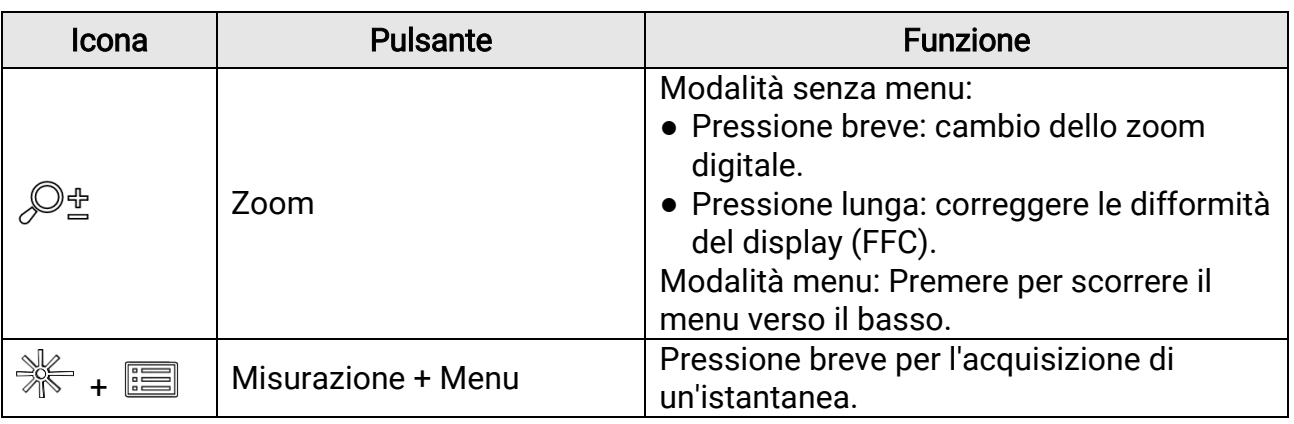

### **Di**Nota

Quando la funzione di spegnimento automatico dello schermo è abilitata, se si preme

 $\text{p}^{\parallel}$  per accedere alla modalità standby, è anche possibile inclinare o ruotare il

dispositivo per riattivarlo. Per i dettagli, consultare il *Spegnimento automatico dello* [schermo](#page-23-2).

# Capitolo 2 Preparazione

<span id="page-8-0"></span>Estrarre dalla confezione il dispositivo e gli accessori. Controllarli con l'elenco dei materiali per verificare che il dispositivo e gli accessori siano presenti e disponibili per l'uso. Leggere il manuale d'uso per istruzioni sui metodi di utilizzo e sulle precauzioni.

## <span id="page-8-1"></span>2.1 Installazione della batteria

### <span id="page-8-2"></span>2.1.1 Istruzioni per la batteria

- La batteria ricaricabile esterna è di tipo 18650 e le sue dimensioni sono 19 x 70 mm. La tensione e la capacità nominali sono pari a 3,6 V CC/3200 mAh.
- Estrarre la batteria se il dispositivo non viene utilizzato per lunghi periodi di tempo.
- Caricare la batteria 4 ore prima di usare l'unità per la prima volta.

### <span id="page-8-3"></span>2.1.2 Installazione della batteria

Inserimento della batteria nell'apposito scomparto.

#### Procedura

1. Allentare il coperchio del vano batteria ruotandolo in senso antiorario (1), quindi estrarlo (2).

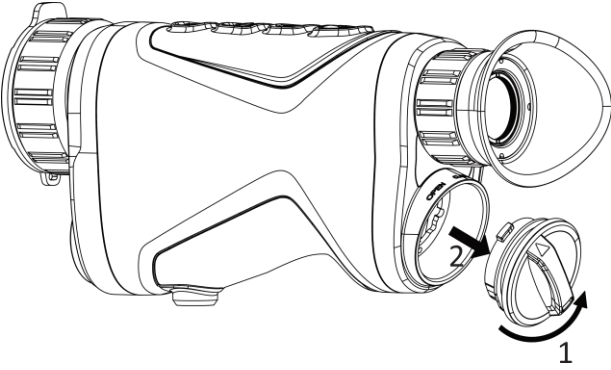

Figura 2-1 Apertura del coperchio

2. Inserire una batteria nello scomparto rispettando le indicazioni del polo positivo e negativo.

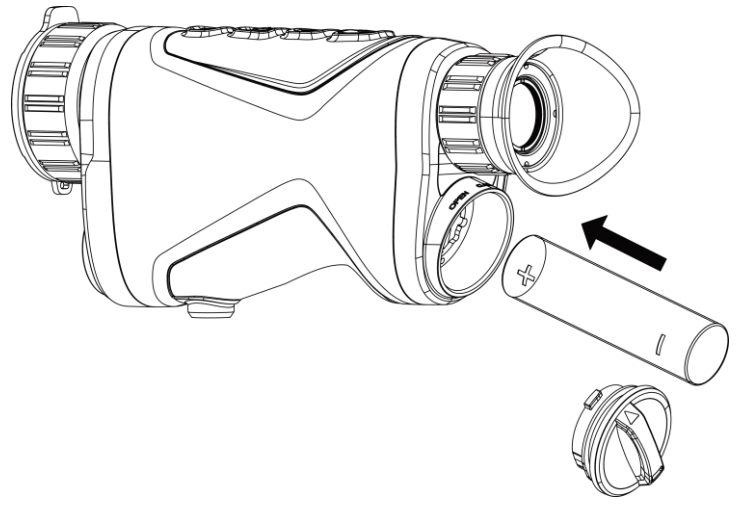

#### Figura 2-2 Installazione della batteria

3. Inserire il coperchio del vano batteria (3) e ruotarlo in senso orario (4) finché non risulta serrato e bloccato in posizione.

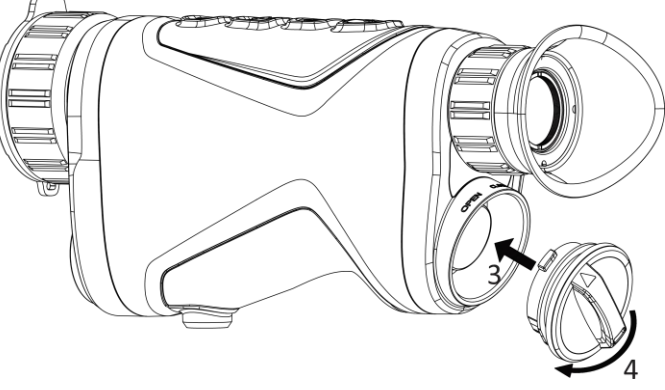

Figura 2-3 Chiusura del coperchio

## <span id="page-9-0"></span>2.2 Collegamento dei cavi

Per caricare il dispositivo, collegarlo all'alimentatore utilizzando un cavo USB-C. In alternativa, collegare il dispositivo al PC per esportare i file.

#### Procedura

- 1. Sollevare il coperchio della porta Type-C.
- 2. Per caricare il dispositivo, collegarlo all'alimentatore utilizzando un cavo USB-C.

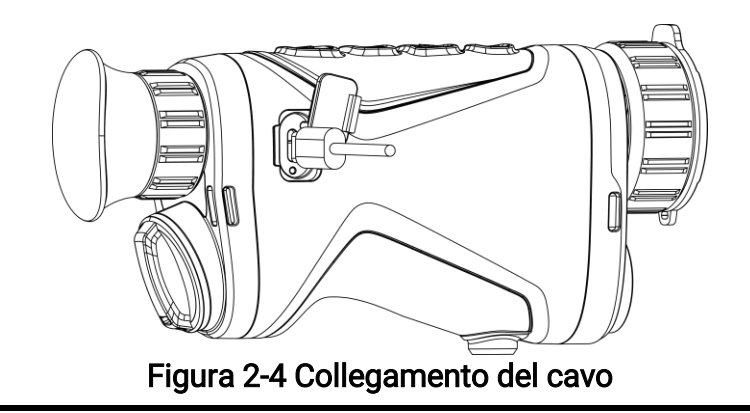

### $\widehat{\mathbb{H}}$ Nota

- Dopo avere installato la batteria nell'apposito vano del dispositivo, caricare quest'ultimo.
- La temperatura di carica deve essere compresa tra 0 °C e 45 °C.

## <span id="page-10-0"></span>2.3 Montaggio cinghia da polso

#### Procedura

1. Far scorrere un'estremità della cinghia da polso attraverso il punto di attacco.

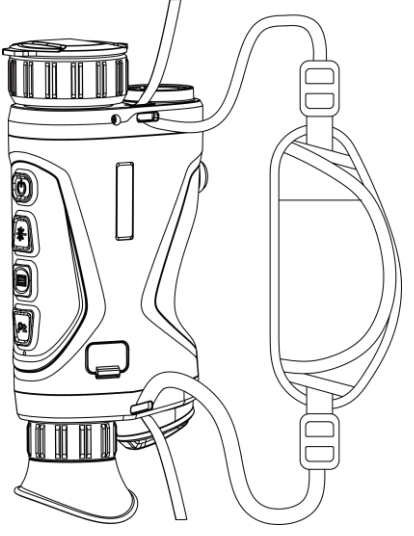

Figura 2-5 Sistemazione della cinghia da polso attraverso il punto di attacco

2. Infilare la cinghia da polso attraverso la fibbia e allacciarla in sicurezza.

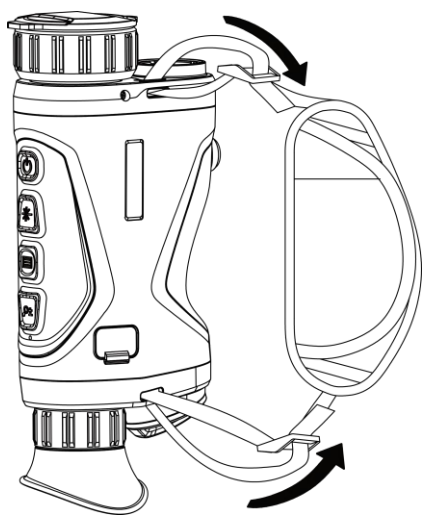

#### Figura 2-6 Cinghia da polso in sicurezza

- 3. Ripetere i passaggi precedenti per completare il montaggio.
- <span id="page-11-0"></span>4. Regolare la tensione della cinghia da polso in base alle proprie esigenze.

### 2.4 Accensione/spegnimento

#### Accensione

Quando il dispositivo è collegato al cavo o la carica della batteria è sufficiente, premere  $\Diamond$  per 3 secondi per accendere il dispositivo.

#### Spegnimento

Quando il dispositivo è acceso, tenere premuto  $\cup$  per 3 secondi per spegnerlo.

### $\Box$ Nota

- Quando si spegne il dispositivo, compare un conto alla rovescia. Non rilasciare  $\mathbb{O}$ quando si spegne il dispositivo, altrimenti lo spegnimento verrà annullato.
- Lo spegnimento automatico a seguito della batteria scarica non può essere annullato.

#### Spegnimento automatico

È possibile impostare il tempo di spegnimento automatico del dispositivo. Procedura

- 1. Tenere premuto  $\equiv$  per visualizzare il menu.
- 2. Accedere a  $\frac{12}{10}$  Impostazioni avanzate e selezionare  $\langle \circ \rangle$  Impostazioni generali.

3. Premere  $\frac{1}{2}$  o  $\mathcal{P}_\pm$  per selezionare  $\Box$ , quindi premere  $\Box$  per accedere all'interfaccia di configurazione.

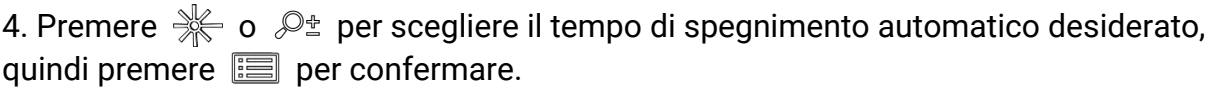

5. Tenere premuto  $\equiv$  per salvare e uscire.

### **I**Mota

- Fare riferimento all'icona della batteria per valutarne la carica. **IZEN** significa che la batteria è completamente carica,  $\Box$  che la batteria è scarica,  $\Box$  che si è verificata un'anomalia durante la ricarica.
- Quando la batteria è scarica, ricaricarla.
- Il conto alla rovescia di spegnimento automatico si riavvia quando il dispositivo è riattivato dalla modalità di standby o al riavvio del dispositivo.

## <span id="page-12-0"></span>2.5 Descrizione del menu

Nell'interfaccia di visualizzazione live, premere  $\equiv$  per mostrare il menu.

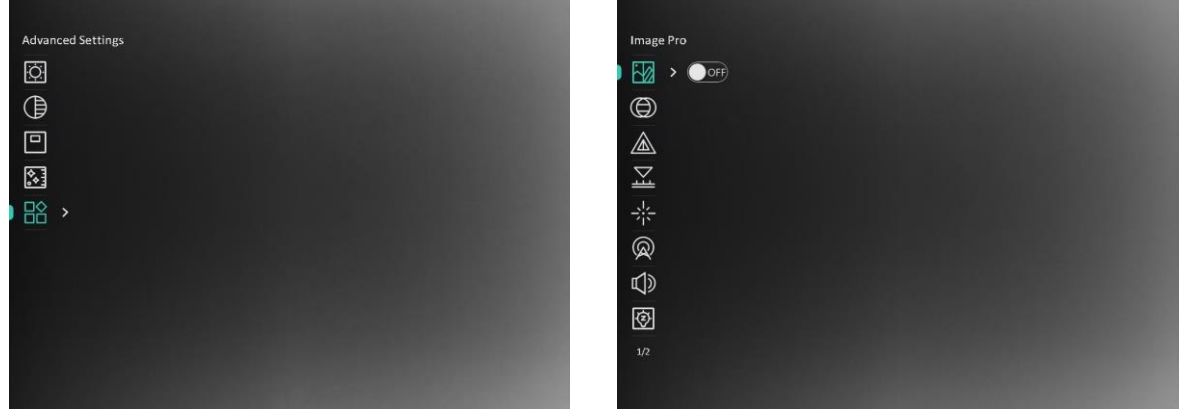

#### Figura 2-7 Descrizione del menu

- Premere  $\mathcal{K}$  per spostare il cursore in su.
- Premere  $\mathcal{P}_{\pm}$  per spostare il cursore in giù.
- <span id="page-12-2"></span><span id="page-12-1"></span>● Premere **i** per confermare e tenerlo premuto per uscire dal menu.

### 2.6 Collegamento con il software client

Collegare il dispositivo all'app HIKMICRO Sight tramite hotspot; sarà possibile acquisire immagini, registrare video o configurare parametri sul telefono.

#### Procedura

1. Cercare l'app HIKMICRO Sight nell'App Store (per iOS) o in Google Play™ (per Android) e scaricarla, oppure scansionare il codice QR per scaricare e installare l'app.

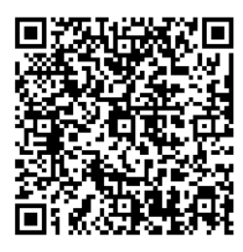

Per Android Per iOS

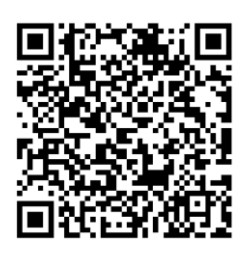

- 2. Tenere premuto  $\equiv$  per visualizzare il menu.
- 3. Accedere a  $\frac{12}{10}$  Impostazioni avanzate e premere  $\frac{11}{10}$  o  $\frac{11}{10}$  per selezionare  $\frac{11}{10}$ .
- 4. Premere **i** per accedere alla schermata di configurazione.
- 5. Premere  $\gg \infty$   $\mathbb{P}^*$  per selezionare Hotspot. La funzione hotspot è ora attiva.
- 6. Attivare la connettività WLAN del telefono e connettersi all'hotspot.
	- Nome dell'hotspot: HIKMICRO\_numero di serie
	- Password hotspot: Numero di serie
- 7. Avviare l'app e connettere il cellulare al dispositivo. È possibile visualizzare la schermata del dispositivo sul telefono.

### **Nota**

- Se si inserisce per diverse volte una password errata, il dispositivo non si connetterà all'app. Consultare *Ripristino del dispositivo* per reimpostare il dispositivo e riconnetterlo all'app.
- Al primo utilizzo il dispositivo deve essere attivato. Dopo l'attivazione è necessari modificare la password predefinita.
- Non è possibile abilitare l'hotspot quando la batteria del dispositivo è scarica.

## <span id="page-13-0"></span>2.7 Stato del firmware

### <span id="page-13-1"></span>2.7.1 Verifica dello stato del firmware

#### Procedura

- 1. Avviare HIKMICRO Sight e collegare il dispositivo all'app.
- 2. Verificare se è presente una richiesta di aggiornamento sull'interfaccia di gestione del dispositivo. Se non c'è alcuna richiesta di aggiornamento, la versione del firmware è la più recente. Se il punto rosso è visibile, la versione del firmare non è la più recente.

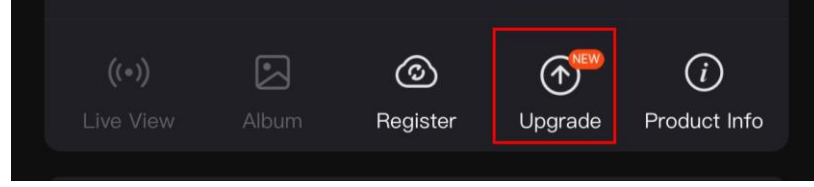

Figura 2-8 Verifica dello stato del firmware

3. Se la versione del firmware non è la più recente, aggiornare il dispositivo (opzionale). Consultare *[Aggiornamento dispositivo](#page-14-1)* 

### <span id="page-14-1"></span><span id="page-14-0"></span>2.7.2 Aggiornamento dispositivo

### Aggiornamento del dispositivo con HIKMICRO Sight

#### Prima di iniziare

Installare HIKMICRO Sight sul proprio cellulare e collegare il dispositivo all'app.

#### Procedura

- 1. Toccare la richiesta di aggiornamento per accedere all'interfaccia di aggiornamento del firmware.
- 2. Toccare Aggiorna per avviare l'aggiornamento.

### **E**Nota

La procedura può variare a seconda degli aggiornamenti dell'app effettuati. Fare riferimento alla versione corrente dell'app.

### Aggiornamento del dispositivo tramite PC

#### Prima di iniziare

Procurarsi il pacchetto di aggiornamento in anticipo.

#### Procedura

- 1. Tenere premuto  $\equiv$  per visualizzare il menu.
- 2. Accedere a  $\frac{18}{10}$  Impostazioni avanzate e selezionare  $\frac{1}{10}$  Impostazioni funzioni.
- 3. Premere  $\gg \circ \mathcal{P}$  per selezionare  $\Box$ , quindi premere  $\Box$  per accedere

all'interfaccia di configurazione.

- 4. Premere  $\gg \infty$   $\mathbb{Q}$  per selezionare Unità flash USB.
- 5. Collegare il dispositivo al PC con un cavo.
- 6. Accedere al disco rilevato, copiare il file di aggiornamento e incollarlo nella directory principale del dispositivo.
- 7. Scollegare il dispositivo dal PC.
- 8. Riavvio del dispositivo.

#### Risultati

Il dispositivo si aggiorna automaticamente. La procedura di aggiornamento sarà visibile nell'interfaccia.

# Capitolo 3 Impostazioni dell'immagine

<span id="page-15-0"></span>È possibile impostare le tavolozze, la luminosità, le scene e i valori di FFC (correzione a campo piatto) e DPC (correzione dei pixel difettosi) per una migliore visualizzazione dell'immagine.

## <span id="page-15-1"></span>3.1 Regolazione diottria

Verificare che l'oculare copra l'occhio e mirare il bersaglio. Regolare la ghiera di regolazione della diottria finché il testo OSD o l'immagine non appaiono nitidi.

#### ⊥i Nota

Durante la regolazione della diottria, NON TOCCARE la superficie dell'obiettivo ed evitare di graffiarla.

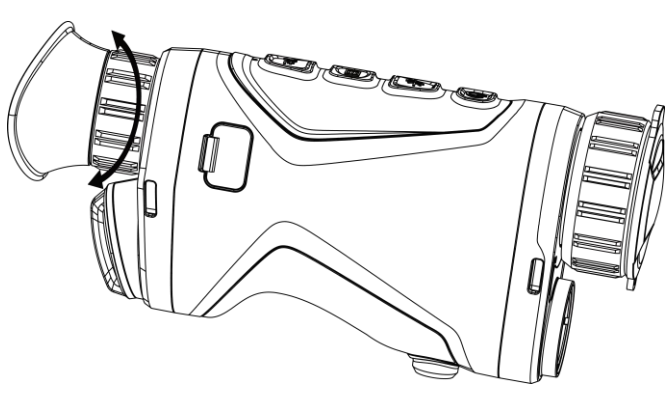

Figura 3-1 Regolazione diottria

### <span id="page-15-3"></span><span id="page-15-2"></span>3.2 Regolazione messa a fuoco

Ruotare leggermente la ghiera di messa a fuoco per regolare il fuoco della lente dell'obiettivo.

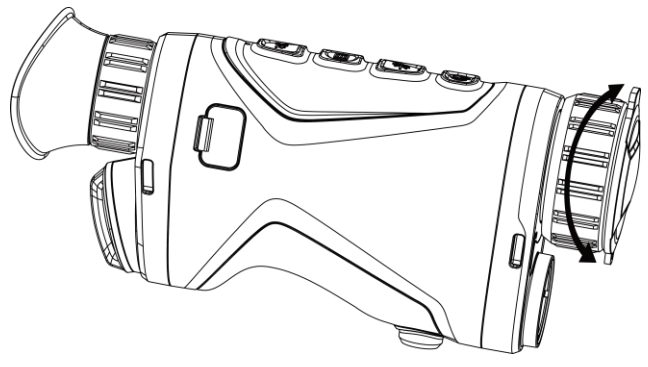

Figura 3-2 Regolazione dell'obiettivo

### $\widehat{\mathbf{I}}$ Nota

Non toccare MAI l'obiettivo con le dita e non avvicinarlo a oggetti appuntiti.

## <span id="page-16-0"></span>3.3 Regolazione della luminosità

È possibile regolare la luminosità del display dal menu.

#### Procedura

- 1. Tenere premuto  $\equiv$  per visualizzare il menu.
- 2. Premere  $\gg$  e  $\mathbb{R}^+$  per selezionare  $\Box$  e premere  $\Box$  per confermare.
- 3. Premere  $\frac{1}{2}$ e  $\mathcal{P}_\pm$  per regolare la luminosità del display.
- <span id="page-16-1"></span>4. Tenere premuto **i** per salvare le impostazioni e uscire.

## 3.4 Regolazione del contrasto

#### Procedura

- 1. Tenere premuto  $\equiv$  per visualizzare il menu.
- 2. Premere  $* \in \mathbb{R}$  e  $\mathbb{P}^*$  per selezionare  $\bigoplus$  e premere  $\mathbb{E}$  per confermare.
- 3. Premere  $\frac{1}{2}$  o  $\mathcal{P}_\pm$  per regolare il contrasto.
- <span id="page-16-2"></span>4. Tenere premuto  $\equiv$  per salvare e uscire.

## 3.5 Regolazione della tonalità

#### Procedura

- 1. Tenere premuto  $\equiv$  per visualizzare il menu.
- 2. Accedere a  $\frac{12}{10}$  Impostazioni avanzate e premere  $\frac{12}{10}$  o  $\mathbb{P}^{\pm}$  per selezionare  $\frac{12}{10}$ .
- 3. Premere  $\equiv$  per confermare, quindi premere  $\gg$  o  $\mathbb{P}^*$  per selezionare una tonalità. È possibile scegliere tra le opzioni Calda e Fredda.
- 4. Tenere premuto **i** per salvare e uscire.

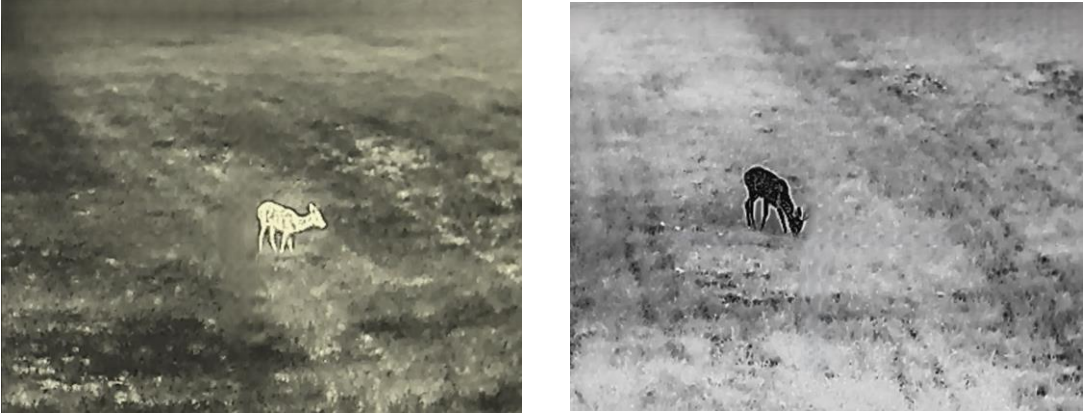

Figura 3-3 Regolazione della tonalità

## <span id="page-17-0"></span>3.6 Regolazione della nitidezza

#### Procedura

- 1. Tenere premuto  $\equiv$  per visualizzare il menu.
- 2. Accedere a  $\frac{12}{10}$  Impostazioni avanzate e premere  $\frac{1}{10}$  o  $\mathcal{P}^{\pm}$  per selezionare  $\Delta$ .
- 3. Premere  $\equiv$  per confermare, quindi premere  $\gg$  o  $\mathbb{P}^*$  per regolare la nitidezza.
- 4. Tenere premuto **i** per salvare e uscire.

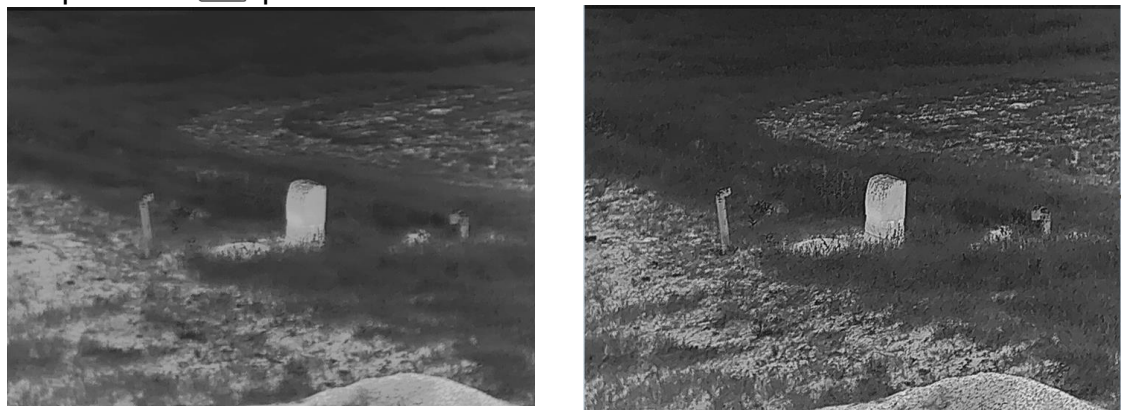

Figura 3-4 Confronto tra le regolazioni della nitidezza

### <span id="page-17-1"></span>3.7 Selezione scene

È possibile scegliere la scena più opportuna in base allo scenario di utilizzo effettivo per

migliorare l'effetto della visualizzazione.

#### Procedura

- 1. Tenere premuto  $\equiv$  per visualizzare il menu.
- 2. Accedere a  $\frac{12}{10}$  Impostazioni avanzate e premere  $\frac{12}{100}$  o  $\mathbb{P}^4$  per selezionare  $\frac{12}{100}$ .
- 3. Premere **ii** per accedere alla schermata di configurazione.
- 4. Premere  $\frac{1}{2}$  o  $\mathcal{P}_2$  per cambiare scena.
	- Riconoscimento: si riferisce alla modalità di riconoscimento, consigliata nelle inquadrature normali.
	- Giungla: si riferisce alla modalità giungla, consigliata per la caccia.
- <span id="page-18-0"></span>5. Tenere premuto **i** per salvare le impostazioni e uscire.

## 3.8 Impostazione tavolozza

Si possono selezionare diverse tavolozze per visualizzare la stessa scena con effetti diversi. Premere  $\equiv$  nella schermata di visualizzazione live per cambiare tavolozza.

#### Caldo bianco

La parte calda è visualizzata in un colore chiaro. Quanto maggiore è la temperatura, tanto più chiaro sarà il colore.

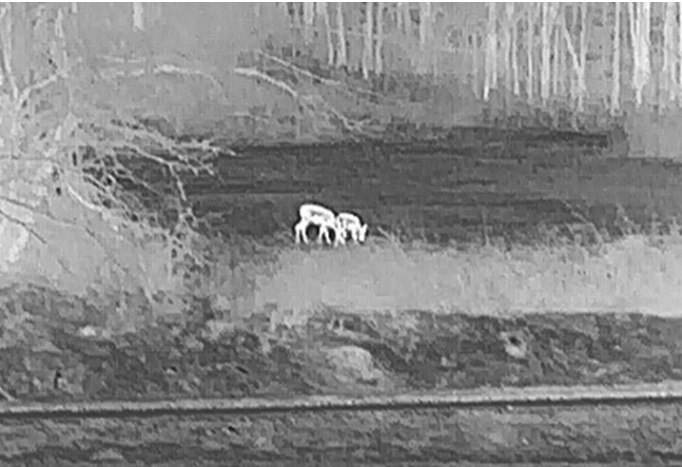

#### Caldo nero

La parte calda è visualizzata in un colore scuro. Quanto maggiore è la temperatura, tanto più scuro sarà il colore.

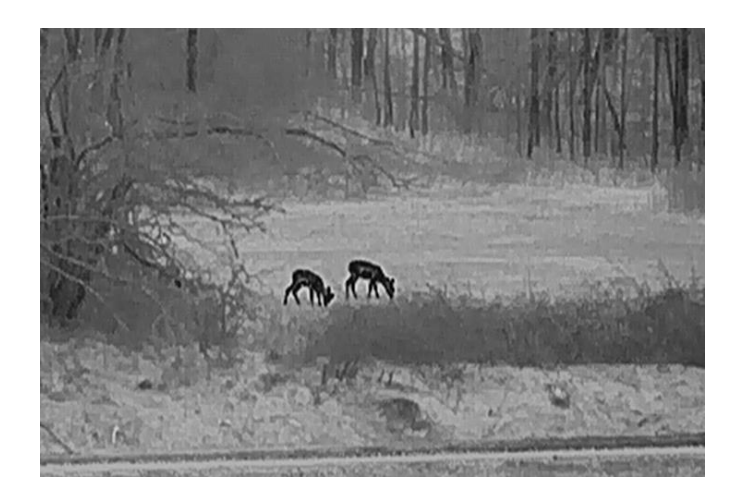

#### Caldo rosso

La parte calda è visualizzata in rosso. Quanto maggiore è la temperatura, tanto più intenso sarà il rosso.

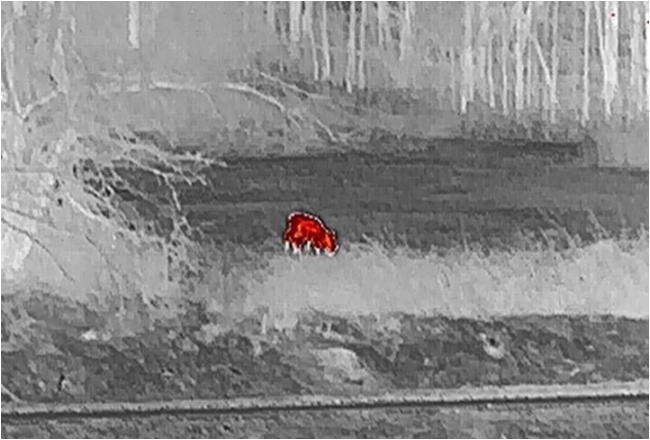

#### Fusione

Al variare della temperatura, da alta a bassa, l'immagine è colorata in bianco, giallo, rosso, rosa a viola.

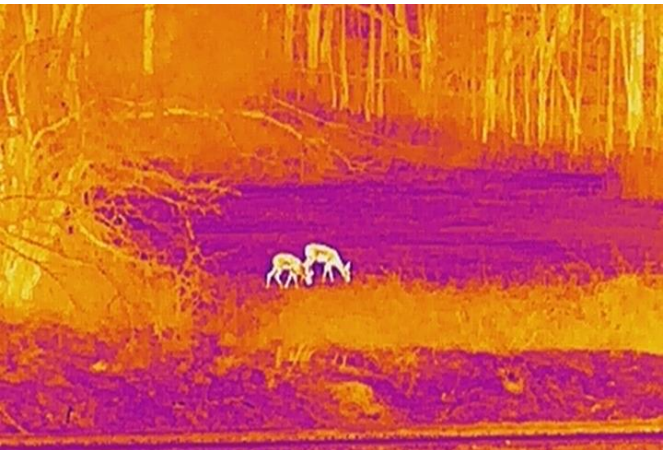

## <span id="page-20-0"></span>3.9 Regolazione dello zoom digitale

Tramite questa funzione è possibile ingrandire e ridurre l'immagine. Premendo nell'interfaccia di visualizzazione live, il rapporto di zoom digitale passa a 1×, 2×, 4× e 8×.

### $\tilde{L}$ Nota

Quando si cambia il rapporto di zoom digitale, l'angolo in alto a sinistra dell'interfaccia visualizza l'ingrandimento effettivo (Ingrandimento effettivo = Ingrandimento ottico dell'obiettivo × Rapporto di zoom digitale). Ad esempio, se l'ingrandimento ottico dell'obiettivo è 2,8× e il rapporto di zoom digitale è 2×, l'ingrandimento effettivo è 5,6×.

## <span id="page-20-1"></span>3.10 Impostazione della modalità Picture in Picture

#### Procedura

- 1. Tenere premuto  $\equiv$  per visualizzare il menu.
- 2. Premere  $\gg$  e  $\mathcal{P}$  per selezionare  $\boxed{\Box}$ .
- 3. Selezionare **integera disabilitare disabilitare la modalità PIP.** I dettagli appariranno in alto al centro della schermata.
- 4. Tenere premuto **i** per salvare le impostazioni e uscire.

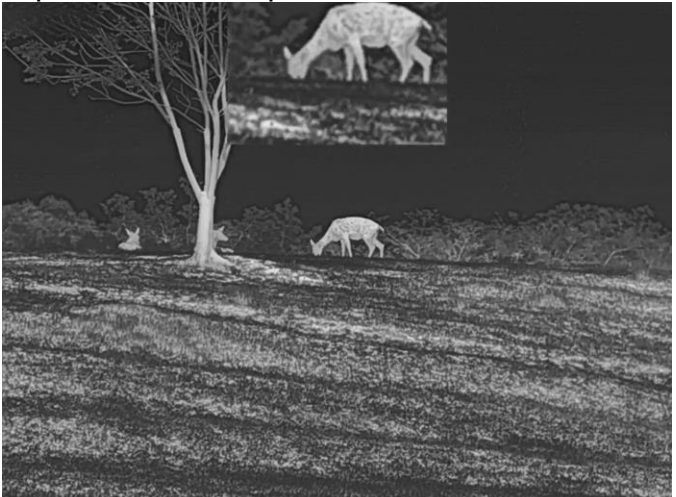

Figura 3-5 Impostazione della modalità Picture in Picture

#### $\widehat{\mathbb{L}}$ Nota

Se la funzione PIP è attiva, quando si regola lo zoom digitale viene ingrandita solo la visualizzazione PIP.

### <span id="page-21-0"></span>3.11 Correzione a campo piatto

Questa funzione consente di correggere eventuali difformità del display.

#### Procedura

- 1. Tenere premuto  $\equiv$  per visualizzare il menu.
- 2. Accedere a  $\frac{12}{10}$  Impostazioni avanzate e selezionare  $\frac{1}{20}$  Impostazioni funzioni.
- 3. Premere  $\gg \infty$   $\mathbb{R}^2$  per selezionare  $\gg$ , quindi premere  $\equiv$  per accedere all'interfaccia di configurazione.
- 4. Premere  $\gg$  o  $\mathcal{P}_2$  per passare alla modalità FFC.
	- FFC manuale: Tenere premuto  $\mathcal{P}_{\pm}$  durante la visualizzazione live per correggere le difformità del display.
	- FFC automatica: il dispositivo esegue automaticamente la procedura di FFC in base al programma impostato all'accensione della telecamera.
	- Esterna: Applicare il copriobiettivo, quindi tenere premuto  $\mathbb{Q}_2^*$  durante la visualizzazione live per correggere le difformità del display.
- 5. Tenere premuto **i** per salvare le impostazioni e uscire.

### $\square$ i Nota

Si attiva un conto alla rovescia prima che il dispositivo esegua automaticamente la procedura FFC.

## <span id="page-21-1"></span>3.12 Correzione dei pixel difettosi

Il dispositivo può correggere i pixel difettosi che non vengono visualizzati come previsto.

#### Procedura

- 1. Tenere premuto  $\equiv$  per visualizzare il menu.
- 2. Accedere a  $\frac{18}{10}$  Impostazioni avanzate e selezionare  $\frac{1}{20}$  Impostazioni funzioni.
- 3. Premere  $\gg \infty$   $\mathbb{R}^+$  per selezionare  $\Box$  quindi premere  $\Box$  per accedere

all'interfaccia di configurazione della lingua.

- 4. Premere  $\equiv$  per selezionare l'asse X o Y. Selezionando l'asse X, il cursore si muove a destra e a sinistra; selezionando l'asse Y, il cursore si muove in alto e in basso.
- 5. Premere  $\frac{1}{2}$  o  $\mathcal{P}_\pm$  per impostare le coordinate, finché il cursore non raggiunge il pixel difettoso.
- 6. Premere  $\equiv$  due volte per correggere il pixel difettoso.
- 7. Tenere premuto  $\equiv$  per salvare le impostazioni e uscire.

### **E**Nota

● Il pixel difettoso selezionato può essere ingrandito e visualizzato sulla parte destra della

schermata.

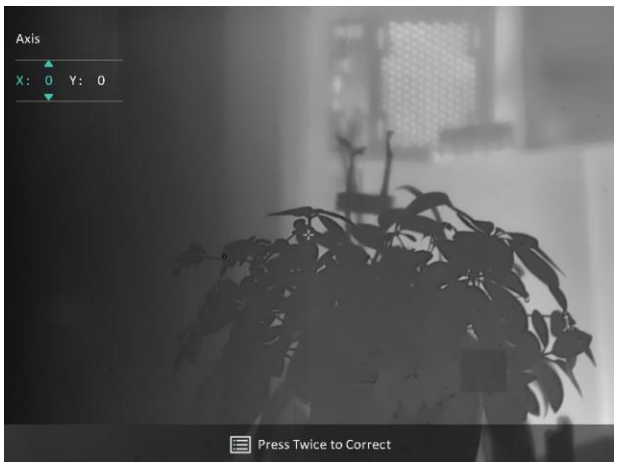

Figura 3-6 Correzione dei pixel difettosi

● Se l'OSD blocca il pixel difettoso, spostare il cursore fino a raggiungere il pixel difettoso; il dispositivo eseguirà automaticamente la visualizzazione speculare come mostrato nelle figure seguenti.

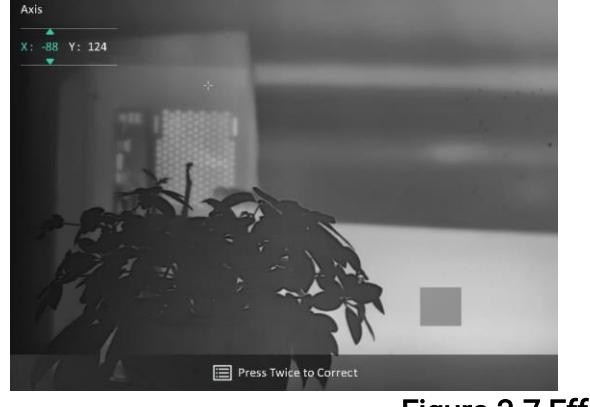

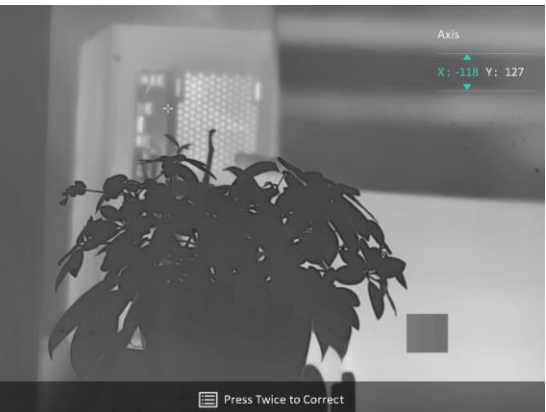

Figura 3-7 Effetto specchio

## <span id="page-22-0"></span>3.13 Image Pro

La funzione Image pro serve per il miglioramento dei dettagli dell'immagine. Quando si abilita questa funzione, i dettagli dell'immagine di visualizzazione live verranno migliorati.

#### Procedura

- 1. Tenere premuto  $\equiv$  per visualizzare il menu.
- 2. Accedere a  $\frac{12}{10}$  Impostazioni avanzate e premere  $\frac{1}{2}$  o  $\mathcal{P}_\pm$  per selezionare  $\frac{1}{2}$ .
- 3. Premere  $\equiv$  per abilitare la funzione.
- 4. Tenere premuto **E** per salvare le impostazioni e uscire.

#### **Risultati**

I dettagli dell'immagine della visualizzazione live vengono migliorati.

## <span id="page-23-0"></span>3.14 Zoom Pro

La funzione Zoom Pro serve per il miglioramento dei dettagli dell'immagine ingrandita. Quando si abilita questa funzione, i dettagli dell'immagine di visualizzazione live ingrandita verranno migliorati.

#### **Procedura**

- 1. Tenere premuto  $\equiv$  per visualizzare il menu.
- 2. Premere  $\gg$  e  $\mathcal{P}$  per selezionare  $\gg$ .
- 3. Premere  $\equiv$  per abilitare la funzione.
- 4. Tenere premuto  $\equiv$  per salvare le impostazioni e uscire.

#### **Risultati**

I dettagli dell'immagine della visualizzazione live ingrandita vengono migliorati.

### $\mathbf{I}$  Nota

- Se la funzione PIP è abilitata, Zoom Pro è attivato solo nella visualizzazione PIP.
- Non è possibile abilitare Zoom Pro quando la batteria del dispositivo è scarica.

## <span id="page-23-2"></span><span id="page-23-1"></span>3.15 Spegnimento automatico dello schermo

La funzione di spegnimento automatico dello schermo oscura lo schermo per risparmiare energia e aumentare la durata della batteria. Tuttavia, il dispositivo rimane acceso ed è possibile visualizzare la visualizzazione live sull'app HIKMICRO Sight quando si connette il dispositivo all'app.

#### Procedura

1. Abilitare lo spegnimento automatico dello schermo.

- 1). Tenere premuto  $\equiv$  per visualizzare il menu.
- 2). Accedere a  $\frac{12}{10}$  Impostazioni avanzate e premere  $\frac{12}{10}$  o  $\mathcal{D}_\pm$  per selezionare

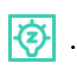

- 3). Premere **parabilitare lo spegnimento automatico dello schermo.**
- 4). Tenere premuto **ie per salvare le impostazioni e uscire**.
- 2. È possibile seguire uno di questi metodi per accedere alla modalità standby quando lo schermo è acceso:
	- Inclinare il dispositivo verso il basso di oltre 70°.
	- Ruotare il dispositivo orizzontalmente di oltre 75°.
	- Tenere immobile il dispositivo e non muoverlo per 5 minuti.

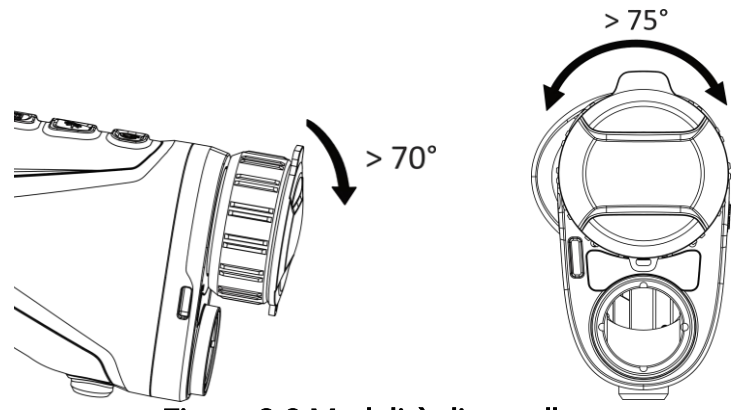

Figura 3-8 Modalità di standby

- 3. È possibile seguire uno di questi metodi per riattivare il dispositivo quando lo schermo è spento:
	- Inclinare il dispositivo verso il basso da 0° a 60° o verso l'alto.
	- Ruotare il dispositivo orizzontalmente da 0° a 75°.
	- Premere  $\mathbb{O}$  per riattivare il dispositivo.

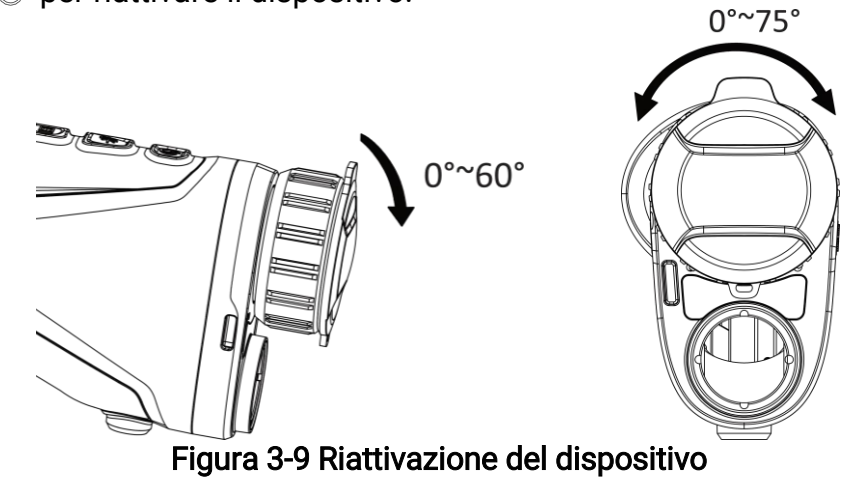

# <span id="page-25-0"></span>Capitolo 4 Misura della distanza con il laser

Il dispositivo è in grado di misurare la distanza tra il target e il punto di osservazione tramite il laser.

#### Prima di iniziare

Per misurare la distanza tenera ferma la mano e non spostarsi, altrimenti la precisione potrebbe risentirne.

#### Procedura

- 1. Tenere premuto  $\equiv$  per visualizzare il menu.
- 2. Accedere a  $\frac{|\mathbf{a}|}{|\mathbf{a}|}$  Impostazioni avanzate e premere  $\frac{|\mathbf{a}|}{|\mathbf{a}|}$  o  $\mathcal{D}^*$  per selezionare  $\frac{|\mathbf{a}|}{|\mathbf{a}|}$ .
- 3. Premere **ie on** per passare all'interfaccia di misurazione.
- 4. Premere  $\# o \mathcal{P}_\pm$  per selezionare una modalità di telemetria laser continua. Premere per confermare. Il dispositivo può misurare continuamente la distanza; e la durata della misurazione può essere selezionata. Il risultato della misurazione viene aggiornato ogni secondo.
- 5 Tenere premuto **et lui per salvare le impostazioni e tornare alla schermata di** visualizzazione live.
- 6. Puntare il cursore sul bersaglio e premere  $\frac{1}{2}$  per misurare la distanza del bersaglio.

### $\tilde{I}$ Nota

- Premere  $*$  nell'interfaccia di visualizzazione live per abilitare la telemetria laser e premere di nuovo  $\frac{1}{2}$  nell'interfaccia di visualizzazione live per disattivare la telemetria laser.
- Non è possibile abilitare la telemetria laser quando la batteria del dispositivo è scarica.

#### **Risultati**

Il risultato della misurazione della distanza viene visualizzato nella parte superiore destra dell'immagine.

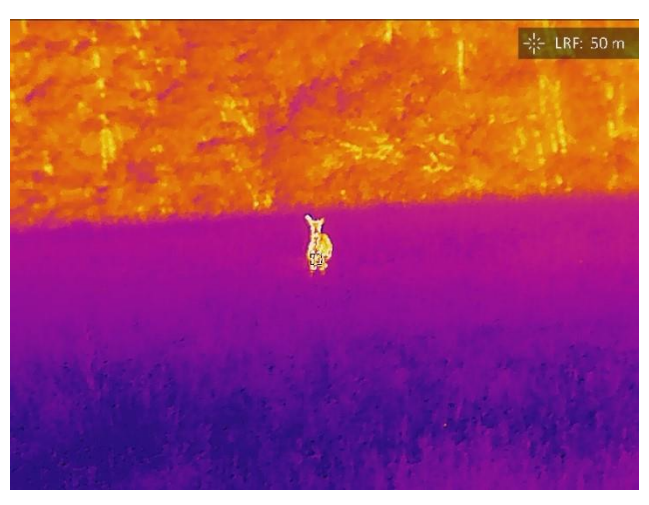

Figura 4-1 Risultato della telemetria laser

### $\hat{A}$ Attenzione

La radiazione laser emessa dal dispositivo può causare lesioni agli occhi, ustioni alla pelle o combustione di sostanze infiammabili. Prima di attivare la funzione di telemetria laser, verificare che non ci siano persone o sostanze infiammabili davanti all'obiettivo laser.

# Capitolo 5 Impostazioni generali

## <span id="page-27-1"></span><span id="page-27-0"></span>5.1 Impostazioni OSD

Questa funzione consente di visualizzare o nascondere le informazioni OSD nell'interfaccia di visualizzazione live.

#### Procedura

- 1. Tenere premuto  $\equiv$  per visualizzare il menu.
- 2. Accedere a  $\frac{18}{10}$  Impostazioni avanzate e selezionare  $\frac{1}{10}$  Impostazioni funzioni.
- 3. Premere  $\gg \infty$   $\mathbb{R}$  per selezionare  $\sqrt{\left|\frac{\mathbf{r}}{\mathbf{r}}\right|}$ , quindi premere  $\equiv$  per accedere all'interfaccia di impostazione OSD.

4. Premere  $\gg \circ \mathcal{P}$  per selezionare Ora, Data o OSD, e premere **per attivare o** disattivare le informazioni OSD selezionate.

5. Tenere premuto  $\equiv$  per salvare e uscire.

### **Li**Nota

Disattivando OSD, tutte le informazioni OSD in visualizzazione live saranno disattivate.

## <span id="page-27-2"></span>5.2 Impostazione del logo del brand

È possibile aggiungere il logo del brand sull'interfaccia di visualizzazione live, acquisizioni e video.

#### Procedura

- 1. Tenere premuto  $\equiv$  per visualizzare il menu.
- 2. Accedere a  $\frac{12}{10}$  Impostazioni avanzate e selezionare  $\frac{1}{20}$  Impostazioni funzioni.

- 3. Premere  $\mathcal{L}$  o  $\mathcal{D}_{\pm}$  per selezionare  $\mathcal{L}$ .
- 4. Premere **ii** per abilitare la funzione Logo del brand.
- 5. Tenere premuto **ii** per salvare le impostazioni e uscire.

#### Risultati

Il logo del brand sarà visualizzato in basso a sinistra nell'immagine.

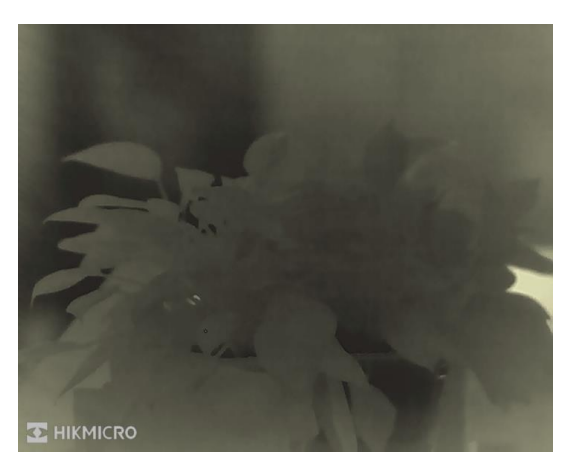

Figura 5-1 Visualizzazione del logo del brand

## <span id="page-28-0"></span>5.3 Funzione di prevenzione della bruciatura

Evitare la luce diretta del sole e attivare la funzione di prevenzione della bruciatura del rilevatore per ridurre il rischio che il calore possa danneggiare il sensore.

#### Procedura

- 1. Tenere premuto  $\equiv$  per visualizzare il menu.
- 2. Accedere a  $\frac{18}{10}$  Impostazioni avanzate e selezionare  $\frac{1}{10}$  Impostazioni funzioni.
- 3. Premere  $\gg$  o  $\oslash \pm$  per selezionare  $\binom{N}{1}$ .
- 4. Premere **i** per attivare o disattivare la funzione di prevenzione della bruciatura del rilevatore.
- <span id="page-28-1"></span>5. Tenere premuto **ii** per salvare le impostazioni e uscire.

## 5.4 Acquisizione di immagini e video

### <span id="page-28-2"></span>5.4.1 Acquisizione immagini

Nella schermata di visualizzazione live, premere  $\frac{1}{2} + \frac{1}{2}$  per acquisire un'immagine.

#### $\Box$ Nota

Se l'acquisizione ha esito positivo, l'immagine si blocca per un secondo e sul display viene visualizzato un messaggio.

Per l'esportazione delle immagini, consultare la sezione Esportazione di file.

### <span id="page-28-3"></span>5.4.2 Impostazione audio

Attivando la funzione audio, il suono sarà registrato insieme al video. Se il video presenta

un audio troppo elevato, è possibile disabilitare la funzione.

#### Procedura

- 1. Tenere premuto  $\equiv$  per visualizzare il menu.
- 2. Accedere a  $\frac{12}{10}$  Impostazioni avanzate e premere  $\frac{1}{10}$  o  $\mathbb{P}^*$  per selezionare  $\Box$ .
- 3. Premere **ii** per abilitare o disabilitare questa funzione.
- <span id="page-29-0"></span>4. Tenere premuto **E** per salvare le impostazioni e uscire.

### 5.4.3 Registrazione di video

#### **Procedura**

1. Tenere premuto  $\frac{1}{2}$  sull'interfaccia di visualizzazione live per iniziare a registrare.

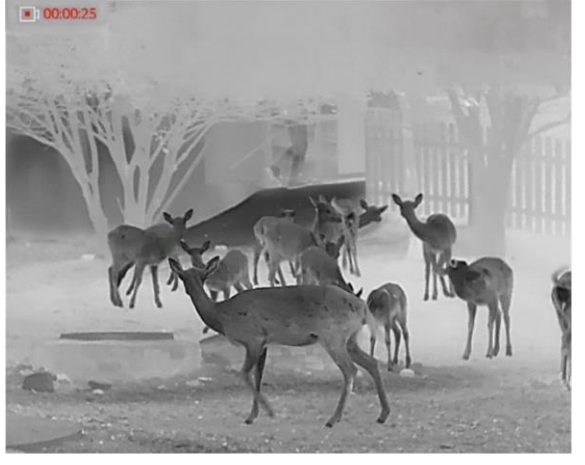

Figura 5-2 Avvio della registrazione

Nella parte superiore sinistra dell'immagine vengono visualizzate le informazioni sulla durata della.

2. Tenere premuto di nuovo  $\frac{1}{2}$  per interrompere la registrazione.

#### Come continuare

<span id="page-29-1"></span>Per l'esportazione dei video, consultare la sezione Esportazione di file.

## 5.5 Tracciamento del punto più caldo

Il dispositivo è in grado di rilevare il punto alla temperatura massima nell'inquadratura e di indicarla sul display.

#### Procedura

1. Tenere premuto  $\equiv$  per visualizzare il menu.

2. Accedere a  $\frac{|\mathbf{a}|}{|\mathbf{a}|}$  Impostazioni avanzate e premere  $\frac{|\mathbf{a}|}{|\mathbf{a}|}$  o  $\mathcal{D}^*$  per selezionare  $\frac{|\mathbf{a}|}{|\mathbf{a}|}$ .

3. Premere **i** per evidenziare il punto con la temperatura più alta.

#### **Risultati**

Quando la funzione è abilitata viene visualizzato il simbolo  $\div$  in corrispondenza della temperatura massima. Quando si cambia inquadratura il simbolo  $\div$  si sposta.

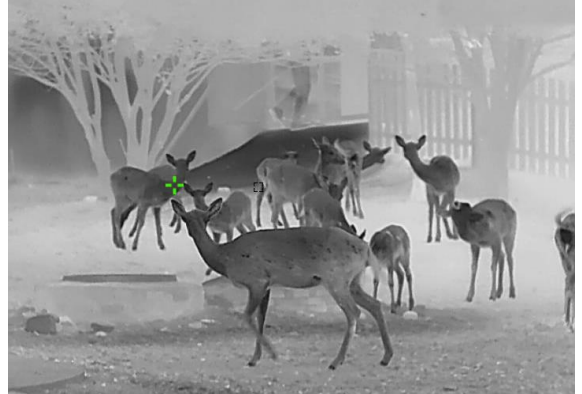

Figura 5-3 Tracciamento del punto più caldo

## <span id="page-30-0"></span>5.6 Esportazione di file

### <span id="page-30-1"></span>5.6.1 Esportazione dei file tramite HIKMICRO Sight

È possibile accedere agli album del dispositivo ed esportare i file sul telefono utilizzando HIKMICRO Sight.

#### Prima di iniziare

Installare HIKMICRO Sight sul telefono cellulare.

#### Procedura

- 1. Avviare HIKMICRO Sight e collegare il dispositivo all'app. Consultare *Collegamento con il* [software client.](#page-12-2)
- 2. Toccare File multimediali per accedere agli album del dispositivo.

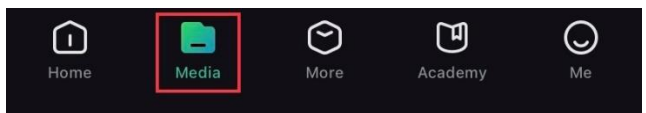

Figura 5-4 Accesso agli album del dispositivo

- 3. Toccare Locale o Dispositivo per visualizzare le immagini e i video.
	- Locale: consente di visualizzare i file acquisiti nell'app.
	- Dispositivo: consente di visualizzare i file sul dispositivo corrente.

### **Fi**Nota

Se le foto o i video non vengono visualizzati in Dispositivo, scorrere verso il basso per aggiornare la pagina.

4. Toccare un file per selezionarlo, quindi toccare Scarica per esportarlo sugli album del telefono.

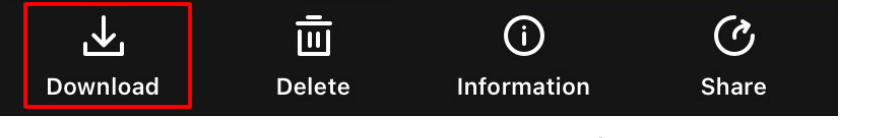

Figura 5-5 Esportazione dei file

#### ⊥i<br>Nota

- Per informazioni più dettagliate sulle procedure, accedere a Profilo -> Informazioni -> Manuale utente sull'app.
- È anche possibile accedere agli album del dispositivo toccando l'icona in basso a sinistra sulla schermata della visualizzazione live.

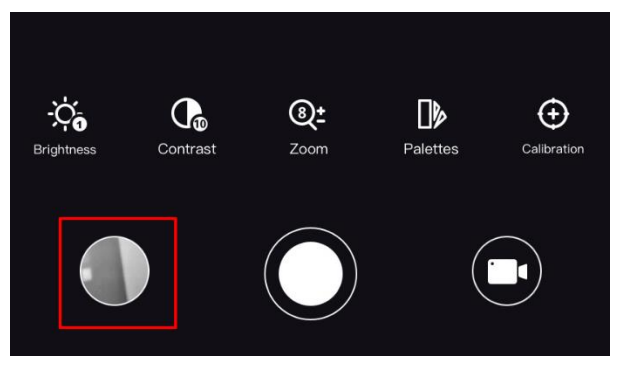

#### Figura 5-6 Accesso agli album del dispositivo

● La procedura di esportazione può variare a seconda degli aggiornamenti dell'app effettuati. Fare riferimento alla versione corrente dell'app.

### <span id="page-31-0"></span>5.6.2 Esportazione dei file tramite PC

Questa funzione consente di esportare i video registrati e le immagini acquisite.

#### Procedura

- 1. Tenere premuto  $\equiv$  per visualizzare il menu.
- 2. Accedere a  $\frac{12}{10}$  Impostazioni avanzate e selezionare  $\frac{1}{20}$  Impostazioni funzioni.
- 3. Premere  $\gg$  o  $\mathbb{Q}_2^+$  per selezionare  $\Box$ , quindi premere  $\Box$  per accedere all'interfaccia di configurazione.
- 4. Premere  $\gg \circ \mathcal{P}_2$  e selezionare Unità flash USB.
- 5. Collegare il dispositivo e il PC tramite cavo.

### **Li**Nota

Quando si collega il cavo, verificare che il dispositivo sia acceso.

- 6. Sul computer, selezionare il disco del dispositivo. Passare alla cartella DCIM e individuare la cartella con il nome dell'anno e del mese (in formato AnnoMese) di acquisizione. Ad esempio, se si è acquisita un'immagine o si è registrato un video a giugno 2023, l'immagine o il video saranno archiviati in DCIM -> 202306.
- 7. Selezionare i file e copiarli sul PC.
- 8. Scollegare il dispositivo dal PC.

### DiNota

- Il dispositivo mostra le immagini dopo la connessione al PC. Ma funzioni quali registrazione, acquisizione e hotspot sono disattivate.
- Quando si collega il dispositivo al PC per la prima volta, viene automaticamente installato il programma di gestione.

# Capitolo 6 Impostazioni di sistema

## <span id="page-33-1"></span><span id="page-33-0"></span>6.1 Regolazione della data

#### Procedura

- 1. Tenere premuto  $\equiv$  per visualizzare il menu.
- 2. Accedere a  $\frac{12}{10}$  Impostazioni avanzate e selezionare  $\langle \circ \rangle$  Impostazioni generali.
- 3. Premere  $\gg$  o  $\mathcal{D}_{\pm}$  per selezionare  $\Box$ .
- 4. Premere **i** per accedere alla schermata di configurazione.
- 5. Premere  $\equiv$  per selezionare anno, mese e giorno, quindi premere  $\gg \infty$  per cambiare il valore numerico.
- <span id="page-33-2"></span>6. Tenere premuto  $\equiv$  per salvare le impostazioni e uscire.

### 6.2 Sincronizzazione orario

#### Procedura

- 1. Tenere premuto  $\equiv$  per visualizzare il menu.
- 2. Accedere a  $\frac{18}{10}$  Impostazioni avanzate e selezionare  $\langle \circ \rangle$  Impostazioni generali.
- 3. Premere  $\frac{1}{2}$  o  $\mathcal{Q}_\pm$  per selezionare  $\overline{Q}$ .
- 4. Premere **ii** per accedere alla schermata di configurazione.
- 5. Premere **ie per cambiare il sistema orario. Sono selezionabili le modalità 12 ore e 24** ore. Se si seleziona l'orologio a 12 ore, premere  $\equiv$ , quindi premere  $\gg$  o  $\mathbb{P}^*$  per selezionare AM o PM.
- 6. Premere  $\equiv$  per selezionare ore e minuti, quindi premere  $\gg$  o  $\mathbb{P}^*$  per cambiare il valore numerico.
- <span id="page-33-3"></span>7. Tenere premuto  $\equiv$  per salvare le impostazioni e uscire.

## 6.3 Impostazione della lingua

Questa funzione consente di selezionare la lingua del dispositivo.

#### Procedura

- 1. Tenere premuto  $\equiv$  per visualizzare il menu.
- 2. Accedere a  $\frac{18}{10}$  Impostazioni avanzate e selezionare  $\langle \circ \rangle$  Impostazioni generali.
- 3. Premere  $*$  o  $\mathcal{D}_2$  per selezionare  $\oplus$ .
- 4. Premere **ii** per accedere alla schermata di configurazione della lingua.
- 5. Premere  $\gg$  o  $\mathcal{P}_2$  per selezionare la lingua desiderata e premere  $\equiv$  per confermare.
- <span id="page-34-0"></span>6. Tenere premuto  $\equiv$  per salvare le impostazioni e uscire.

## 6.4 Impostazione dell'unità di misura

È possibile cambiare l'unità di misura della distanza.

#### Procedura

- 1. Tenere premuto  $\equiv$  per visualizzare il menu.
- 2. Accedere a  $\frac{18}{10}$  Impostazioni avanzate e selezionare  $\langle \circ \rangle$  Impostazioni generali.

- 3. Premere  $\gg$  o  $\mathbb{Q}^*$  per selezionare  $\gg$ .
- 4. Premere **ie per accedere alla schermata di impostazione dell'unità di misura. Premere**  $\gg$  o  $\mathbb{P}^*$  per selezionare l'unità di misura desiderata.
- <span id="page-34-1"></span>5. Tenere premuto  $\equiv$  per salvare le impostazioni e uscire.

## 6.5 Uscita CVBS

L'uscita CVBS serve a effettuare il debug del dispositivo. È anche possibile visualizzare l'immagine del dispositivo in modo più dettagliato sul display o sullo schermo manuale.

#### Prima di iniziare

Collegare il dispositivo e il display al cavo CVBS tramite USB.

#### Procedura

- 1. Tenere premuto  $\equiv$  per visualizzare il menu.
- 2. Accedere a  $\frac{18}{10}$  Impostazioni avanzate e selezionare  $\frac{1}{10}$  Impostazioni funzioni.
- 3. Premere  $\gg$  o  $\oslash \pm$  per selezionare  $\Box$ .
- 4. Premere **ii** per accedere alla schermata di configurazione.
- 5. Premere  $\gg \infty$   $\mathbb{Q}^*$  e selezionare Analogico per attivare l'uscita CVBS.
- 6. Tenere premuto  $\equiv$  per salvare le impostazioni e uscire.

### $\sqrt{\frac{1}{2}}$ Nota

Il cavo CVBS non è incluso nella confezione. Acquistarlo separatamente.

## <span id="page-35-0"></span>6.6 Visualizzazione delle informazioni sul dispositivo

#### Procedura

- 1. Tenere premuto  $\equiv$  per visualizzare il menu.
- 2. Accedere a  $\frac{|\mathbf{a}|}{|\mathbf{a}|}$  Impostazioni avanzate e selezionare  $\langle \circ \rangle$  Impostazioni generali.
- 3. Premere  $\frac{1}{2}$  o  $\mathcal{D}_2$  per selezionare  $(i)$ .
- 4. Premere  $\equiv$  per confermare. È possibile visualizzare le informazioni del dispositivo, come la versione e il numero di serie.
- <span id="page-35-1"></span>5. Tenere premuto  $\equiv$  per salvare le impostazioni e uscire.

## 6.7 Ripristino del dispositivo

#### Procedura

- 1. Tenere premuto  $\equiv$  per visualizzare il menu.
- 2. Accedere a  $\frac{|\mathbf{a}|}{|\mathbf{a}|}$  Impostazioni avanzate e selezionare  $\langle \circ \rangle$  Impostazioni generali.
- 3. Premere  $*$  o  $\mathcal{P}_2^*$  per selezionare  $\overline{\leftarrow}$ .
- 4. Premere  $\equiv$  per ripristinare i valori predefiniti del dispositivo in base alla richiesta.

# Capitolo 7 Domande frequenti

## <span id="page-36-1"></span><span id="page-36-0"></span>7.1 Perché l'indicatore di carica lampeggia in modo anomalo?

Verificare quanto segue.

- Controllare che il dispositivo sia caricato con un alimentatore standard e che la temperatura di carica sia superiore a 0 °C (32 °F).
- Il dispositivo è dotato di un modulo di protezione della carica integrato. Caricare il dispositivo quando è spento.

## <span id="page-36-2"></span>7.2 Perché l'indicatore di alimentazione è spento?

Controllare che la batteria del dispositivo sia carica. Dopo aver caricato il dispositivo per 5 minuti, controllare l'indicatore.

## <span id="page-36-3"></span>7.3 L'immagine non è nitida; come regolarla?

Ruotare la ghiera di regolazione della diottria o la ghiera di messa a fuoco fino a ottenere un'immagine nitida. Consultare le sezioni [Regolazione diottria](#page-15-1) o Regolazione messa a [fuoco.](#page-15-3)

### <span id="page-36-4"></span>7.4 Non riesco ad acquisire immagini o a registrare video. Qual è il problema?

Verificare quanto segue.

- Controllare se il dispositivo è collegato al PC. In questo caso l'acquisizione e la registrazione saranno disabilitate.
- Controllare se lo spazio di archiviazione è pieno.
- <span id="page-36-5"></span>● Controllare se la batteria del dispositivo è scarica.

## 7.5 Perché il PC non riconosce il dispositivo?

Verificare quanto segue.

- Controllare se il dispositivo è collegato al PC con il cavo USB in dotazione.
- Se si utilizzano altri cavi USB, verificare che non siano più lunghi di un metro.

# Istruzioni per la sicurezza

<span id="page-37-0"></span>Le presenti istruzioni hanno lo scopo di garantire che il prodotto venga utilizzato in modo corretto, evitando situazioni di pericolo o danni materiali.

### Leggi e regolamenti

● Il prodotto deve essere utilizzato rispettando rigorosamente le norme locali in materia di sicurezza elettrica.

### Significato dei simboli

I simboli contenuti nel presente documento sono definiti come indicato di seguito.

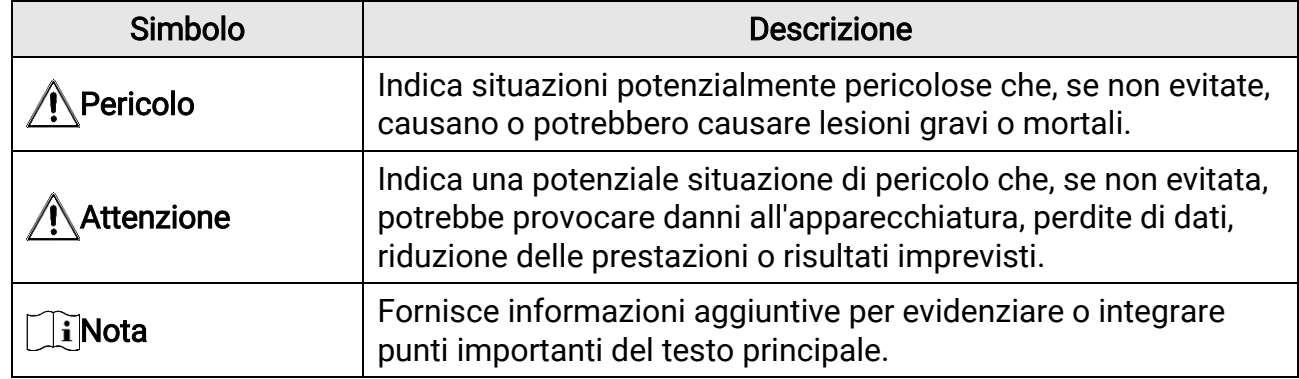

#### **Trasporto**

●

- Per trasportare il dispositivo, riporlo nella confezione originale o in una analoga.
- Dopo aver disimballato il prodotto, conservare tutto il materiale di imballaggio per riutilizzarlo in futuro. In caso di guasti, sarà necessario inviare il dispositivo al produttore nell'imballaggio originale. Il trasporto senza l'imballaggio originale può causare danni al dispositivo; in tal caso il produttore declina ogni responsabilità.
- Non lasciar cadere il prodotto e non sottoporlo a impatti. Tenere il dispositivo lontano dalle interferenze magnetiche.

### Alimentazione

- La tensione ingresso deve essere conforme alla norma IEC61010-1 sulle fonti di alimentazione limitate (5 VCC; 2 A). Per informazioni dettagliate, consultare le specifiche tecniche.
- Verificare che la spina sia correttamente inserita nella presa di corrente.
- NON collegare più dispositivi allo stesso alimentatore per evitare rischi di surriscaldamento o di incendio da sovraccarico.

#### Batteria

- La batteria ricaricabile esterna è di tipo 18650 e le sue dimensioni sono 19 x 70 mm. La tensione e la capacità nominali sono pari a 3,6 V CC/3200 mAh.
- Se la batteria rimane inutilizzata per lunghi periodi, caricarla completamente ogni sei

mesi per garantire una lunga durata. In caso contrario potrebbe subire danni.

- Utilizzare una batteria fornita da un produttore qualificato. Fare riferimento alle specifiche del prodotto per i requisiti di batteria dettagliati.
- ATTENZIONE: esiste il rischio di esplosione se la batteria viene sostituita con una di tipo non corretto.
- La sostituzione della batteria con una di tipo non idoneo può impedire il corretto funzionamento dei sistemi di sicurezza (ad esempio con alcuni tipi di batterie al litio).
- Non gettare le batterie nel fuoco o in un forno caldo ed evitare di schiacciarle o tagliarle, per prevenire il rischio di esplosioni.
- Le batterie esposte a temperature ambientali eccessive possono esplodere o perdere liquidi o gas infiammabili.
- Le batterie sottoposte a una pressione atmosferica estremamente bassa possono esplodere o perdere liquidi o gas infiammabili.
- Smaltire le batterie usate seguendo le istruzioni.

#### Manutenzione

- Se il prodotto non funziona correttamente, rivolgersi al rivenditore o al centro di assistenza più vicino. Decliniamo qualsiasi responsabilità in relazione a problemi causati da interventi di riparazione o manutenzione non autorizzati.
- Se necessario, pulire delicatamente il dispositivo con un panno pulito imbevuto di una piccola quantità di alcool etilico.
- Se il dispositivo viene utilizzato in un modo non approvato dal produttore la garanzia potrebbe essere annullata.

### Ambiente di utilizzo

- Verificare che l'ambiente di utilizzo sia conforme ai requisiti del dispositivo. La temperatura operativa deve essere compresa tra -30 °C e 55 °C; l'umidità relativa deve essere compresa tra il 5% e il 95%.
- NON esporre il dispositivo a radiazioni elettromagnetiche intense o ad ambienti polverosi.
- NON orientare l'obiettivo verso il sole o altre luci intense.

### Manutenzione

- Se il prodotto non funziona correttamente, rivolgersi al rivenditore o al centro di assistenza più vicino. Decliniamo qualsiasi responsabilità in relazione a problemi causati da interventi di riparazione o manutenzione non autorizzati.
- Se necessario, pulire delicatamente il dispositivo con un panno pulito imbevuto di una piccola quantità di alcool etilico.
- Se il dispositivo viene utilizzato in un modo non approvato dal produttore la garanzia potrebbe essere annullata.

#### Emergenza

● Se il dispositivo emette fumo, odori o rumori, spegnerlo immediatamente e scollegare il cavo di alimentazione, quindi rivolgersi a un centro di assistenza.

#### Laser

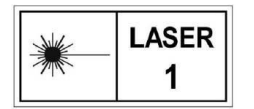

Quando si utilizzano apparecchiature laser, non esporre l'obiettivo del dispositivo al raggio laser, che potrebbe bruciarlo. La radiazione laser emessa dal dispositivo può causare lesioni agli occhi, ustioni alla pelle

o combustione di sostanze infiammabili. Prima di attivare la funzione di telemetria laser, verificare che non ci siano persone o sostanze infiammabili davanti all'obiettivo laser. Tenere il dispositivo lontano dalla portata dei bambini. La lunghezza d'onda è 905 nm e la potenza massima in uscita è inferiore a 1 mW. Secondo la norma IEC 60825-1:2014, questo prodotto laser è classificato come prodotto laser di Classe 1.

### Indirizzo del produttore

Stanza 313, unità B, edificio 2, via Danfeng 399, subdistretto Xixing, distretto Binjiang, Hangzhou, Zhejiang, 310052, Cina Hangzhou Microimage Software Co., Ltd.

AVVISO SULLA CONFORMITÀ : i prodotti termografici potrebbero essere soggetti a controlli sulle esportazioni in vari Paesi o regioni, tra cui Stati Uniti, Unione europea, Regno Unito e/o altri Paesi membri dell'accordo di Wassenaar. Consultare un legale o un esperto di conformità o le autorità governative locali per eventuali requisiti di licenza di esportazione necessari se si intende trasferire, esportare, riesportare i prodotti termografici tra diversi Paesi.

# Informazioni legali

<span id="page-40-0"></span>© 2023 Hangzhou Microimage Software Co. Tutti i diritti riservati.

Informazioni sul presente Manuale

Il presente Manuale contiene le istruzioni per l'uso e la gestione del prodotto. Le illustrazioni, i grafici e tutte le altre informazioni che seguono hanno solo scopi illustrativi ed esplicativi. Le informazioni contenute nel Manuale sono soggette a modifiche senza preavviso in seguito ad aggiornamenti del firmware o per altri motivi. Scaricare la versione più recente del presente Manuale dal sito web di HIKMICRO (www.hikmicrotech.com). Utilizzare il presente Manuale con la supervisione e l'assistenza di personale qualificato nel supporto del prodotto.

#### Titolarità dei marchi

**E HIKMICRO** e gli altri marchi registrati e loghi di HIKMICRO sono di proprietà di

HIKMICRO nelle varie giurisdizioni.

Gli altri marchi registrati e loghi menzionati appartengono ai rispettivi proprietari. ESCLUSIONE DI RESPONSABILITÀ

NELLA MISURA MASSIMA CONSENTITA DALLA LEGGE VIGENTE, QUESTO MANUALE E IL PRODOTTO DESCRITTO, CON IL SUO HARDWARE, SOFTWARE E FIRMWARE, SONO FORNITI "COSÌ COME SONO" E "CON TUTTI I DIFETTI E GLI ERRORI". HIKMICRO NON RILASCIA ALCUNA GARANZIA, NÉ ESPRESSA NÉ IMPLICITA COME, SOLO A TITOLO DI ESEMPIO, GARANZIE DI COMMERCIABILITÀ , QUALITÀ SODDISFACENTE O IDONEITÀ PER UN USO SPECIFICO. L'UTENTE UTILIZZA IL PRODOTTO A PROPRIO RISCHIO. HIKMICRO DECLINA QUALSIASI RESPONSABILITÀ VERSO L'UTENTE IN RELAZIONE A DANNI SPECIALI, CONSEQUENZIALI E INCIDENTALI, COMPRESI, TRA GLI ALTRI, I DANNI DERIVANTI DA MANCATO PROFITTO, INTERRUZIONE DELL'ATTIVITÀ O PERDITA DI DATI, DANNEGGIAMENTO DI SISTEMI O PERDITA DI DOCUMENTAZIONE, DERIVANTI DA INADEMPIENZA CONTRATTUALE, ILLECITO (COMPRESA LA NEGLIGENZA), RESPONSABILITÀ PER DANNI AI PRODOTTI O ALTRIMENTI IN RELAZIONE ALL'USO DEL PRODOTTO, ANCHE QUALORA HIKMICRO SIA STATA INFORMATA DELLA POSSIBILITÀ DI TALI DANNI O PERDITE.

L'UTENTE RICONOSCE CHE LA NATURA DI INTERNET PREVEDE RISCHI DI SICUREZZA INTRINSECI E CHE HIKMICRO DECLINA QUALSIASI RESPONSABILITÀ IN RELAZIONE A FUNZIONAMENTI ANOMALI, VIOLAZIONE DELLA RISERVATEZZA O ALTRI DANNI RISULTANTI DA ATTACCHI INFORMATICI, INFEZIONE DA VIRUS O ALTRI RISCHI LEGATI ALLA SICUREZZA SU INTERNET; TUTTAVIA, HIKMICRO FORNIRÀ TEMPESTIVO SUPPORTO TECNICO, SE NECESSARIO.

L'UTENTE ACCETTA DI UTILIZZARE IL PRODOTTO IN CONFORMITÀ A TUTTE LE LEGGI VIGENTI E DI ESSERE IL SOLO RESPONSABILE DI TALE UTILIZZO CONFORME. IN PARTICOLARE, L'UTENTE È RESPONSABILE DEL FATTO CHE L'UTILIZZO DEL PRODOTTO NON VIOLI DIRITTI DI TERZI COME, SOLO A TITOLO DI ESEMPIO, DIRITTI DI PUBBLICITÀ , DIRITTI DI PROPRIETÀ INTELLETTUALE O DIRITTI RELATIVI ALLA PROTEZIONE DEI DATI E ALTRI DIRITTI RIGUARDANTI LA PRIVACY. NON UTILIZZARE QUESTO PRODOTTO PER

CACCIA ILLEGALE, VIOLAZIONE DELLA PRIVACY O ALTRI SCOPI ILLECITI O CONTRARI ALL'INTERESSE PUBBLICO. NON È CONSENTITO UTILIZZARE QUESTO PRODOTTO PER SCOPI PROIBITI, COME, TRA GLI ALTRI, LA PRODUZIONE DI ARMI DI DISTRUZIONE DI MASSA, LO SVILUPPO O LA PRODUZIONE DI ARMI CHIMICHE O BIOLOGICHE, QUALSIASI ATTIVITÀ SVOLTA IN CONTESTI CORRELATI A ESPLOSIVI NUCLEARI O COMBUSTIBILI NUCLEARI NON SICURI O ATTIVITÀ CHE CAUSINO VIOLAZIONI DEI DIRITTI UMANI. IN CASO DI CONFLITTO TRA IL PRESENTE MANUALE E LA LEGGE VIGENTE, PREVARRÀ QUEST'ULTIMA.

# Informazioni sulle norme

#### <span id="page-42-0"></span>Queste clausole si applicano solo ai prodotti recanti il marchio o le informazioni corrispondenti.

### Dichiarazione di conformità UE

Questo prodotto e gli eventuali accessori in dotazione sono contrassegnati con il marchio "CE", quindi sono conformi alle norme europee armonizzate vigenti di cui alle direttive 2014/30/UE (CEM), 2014/35/UE (direttiva Bassa Tensione) e 2011/65/UE (RoHS) e Direttiva 2014/53/UE.

#### Bande di frequenza e potenza (per CE)

I limiti nominali delle bande di frequenza e della potenza di trasmissione (irradiata e/o condotta) applicabili alla seguente apparecchiatura radio sono:

Wi-Fi 2,4 GHz (da 2,4 GHz a 2,4835 GHz), 20 dBm

Per dispositivi senza alimentatore in dotazione, usare alimentatori forniti da un produttore qualificato. Fare riferimento alle specifiche del prodotto per i requisiti di alimentazione dettagliati.

Per i dispositivi senza batteria in dotazione, utilizzare una batteria fornita da un produttore qualificato. Fare riferimento alle specifiche del prodotto per i requisiti di batteria dettagliati.

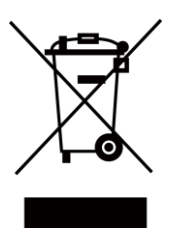

Direttiva 2012/19/UE (RAEE): i prodotti contrassegnati con il presente simbolo non possono essere smaltiti come rifiuti domestici indifferenziati nell'Unione europea. Per lo smaltimento corretto, restituire il prodotto al rivenditore in occasione dell'acquisto di un nuovo dispositivo o smaltirlo nei punti di raccolta autorizzati. Ulteriori informazioni sono disponibili sul sito: www.recyclethis.info

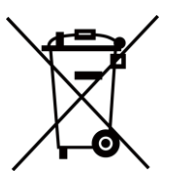

Direttiva 2006/66/CE, modificata dalla direttiva 2013/56/UE (direttiva batterie): questo prodotto contiene una batteria e non è possibile smaltirlo con i rifiuti domestici indifferenziati nell'Unione europea. Consultare la documentazione del prodotto per le informazioni specifiche sulla batteria. La batteria è contrassegnata con il presente simbolo, che potrebbe includere le sigle di cadmio (Cd), piombo (Pb) o mercurio (Hg). Per lo smaltimento corretto, restituire la batteria al rivenditore locale o smaltirla nei punti di raccolta autorizzati. Ulteriori informazioni sono disponibili sul sito: www.recyclethis.info.

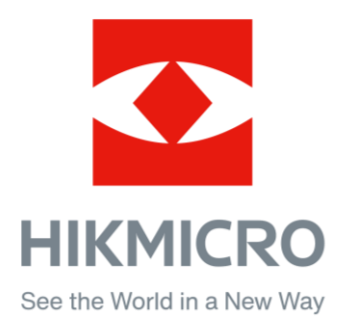

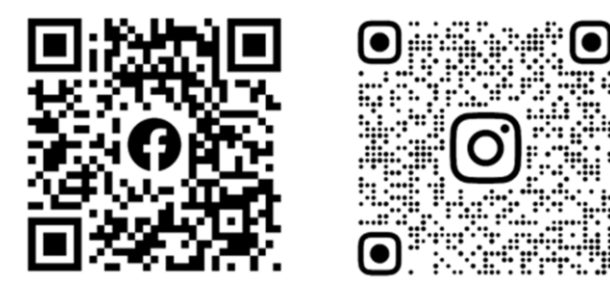

Facebook: HIKMICRO Outdoor Instagram: hikmicro\_outdoor

Sito web: www.hikmicrotech.com E-mail: support@hikmicrotech.com UD34293B

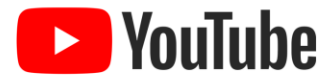

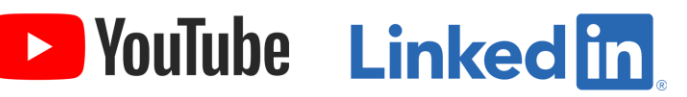

YouTube: HIKMICRO Outdoor

LinkedIn: HIKMICRO